# **Contents**

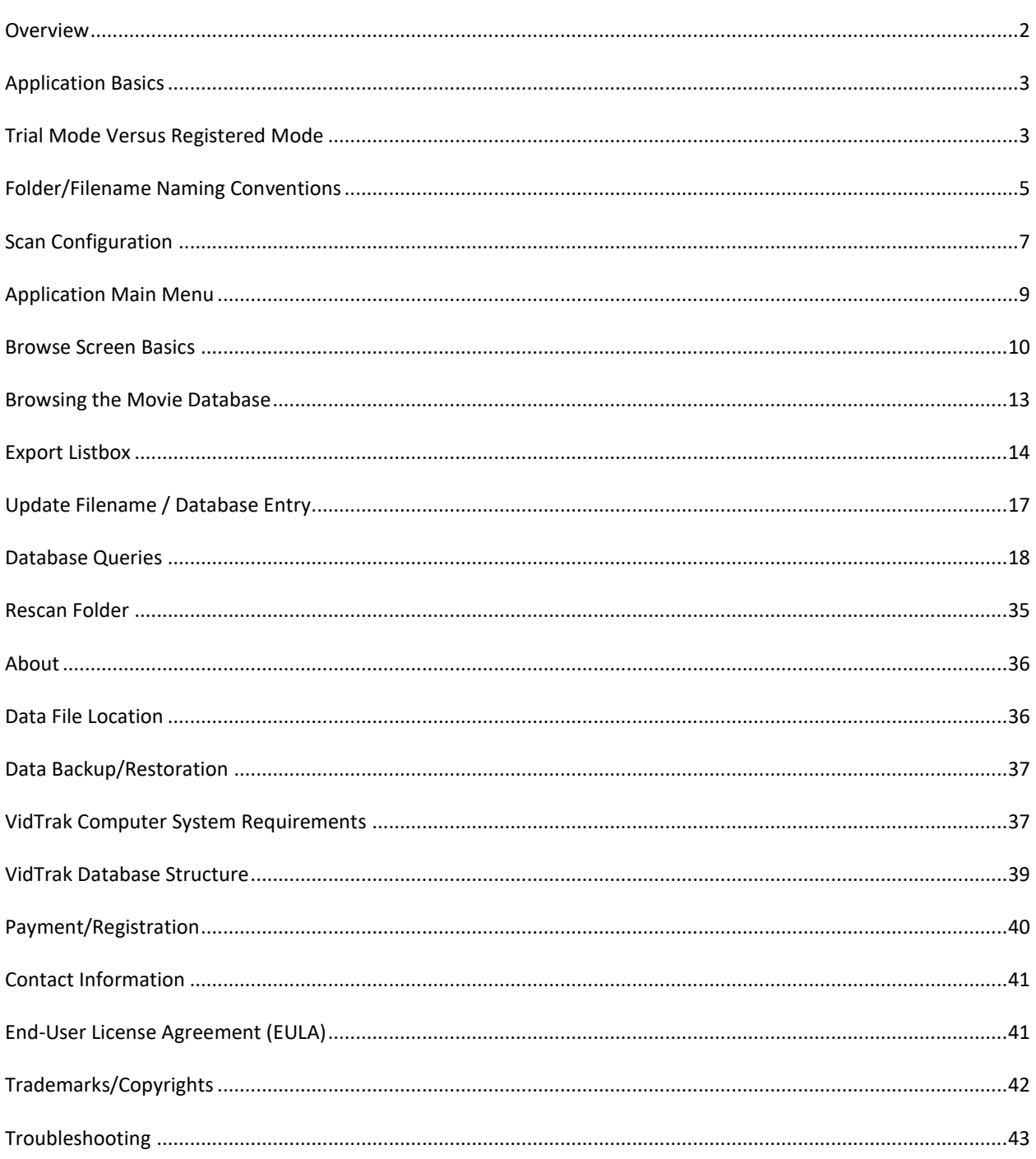

#### **Overview**

Large DVD collections are now pretty much obsolete - consumers now leverage cloudservices to play movies. Movie aficionados that want to re-watch their favorite films or prefer to retain a physical copy now download a movie file onto their computer to watch on a SMART TV or use an Android box plugged into their TV's HDMI input jack. These movie collectors eventually experience one (or more) of these issues:

- 1. Wasting their Internet bandwidth by downloading a movie they already own that is 'somewhere' on a hard drive.
- 2. Difficulty in keeping track of downloaded movies that are of inferior quality that deserve an upgrade.
- 3. Outgrowing a simple Word document or Excel spreadsheet to manage their movie collection.
- 4. Difficulty in generating lists of their film collection in a desired manner (e.g. only horror films, or only movies released before 1990).

There are numerous software applications that are excellent for what they do, but quite frankly are cumbersome/tedious to 'feed' and are overkill for a lot of people. I've used them myself - it took hours of time to input my latest batch of movies that I bought that could have been used for actually watching the movies! At the end of the day I didn't care that I had downloaded the DVD artwork or could tell you who the Director was or a 10th rate actor's name that was in the film for 2 seconds. I also had no desire to print DVD cover inserts - another time-consuming effort that was ultimately pointless. My collection management goal moved in the opposite direction, as I wanted to get rid of several bookcases of physical DVDs and migrate my film collection to a USB hard drive that became my family's virtual cinema from a couch's remote control.

VidTrak is the culmination of over a year of experimentation and feature growth that has satisfied my (and numerous other) film collector's needs to effectively manage their virtual film library. We no longer spend hours populating databases and searching for pointless DVD cover artwork. We can quickly check if a movie already exists on any computer media that we use - we immediately know if we need an upgraded copy and we can quickly generate tailored HTML or Excel spreadsheets to track our collections. We can also play any movie in our library with the click on a VidTrak button using our favorite Windows media player software. Sanity restored!

Don't be a slave to your film library - let VidTrak help you regain your movie viewing time!

### **Application Basics**

Because VidTrak is a Windows software application it shares many commonalities with nearly every other Windows software application that adheres to Microsoft design standards:Because VidTrak is a Windows software application it shares many commonalities with nearly every other Windows software application that adheres to Microsoft design standards:

- 1. The keyboard or mouse executes program functions via the application's main menu or a hotkey (e.g. F2)
- 2. A Windows pulldown menu is displayed at the top left of the application screen
- 3. A Windows method of shrinking/minimizing the application window is displayed at the top right of the screen; grabbing a window corner and dragging it inward or outward will resize the application window
- 4. The standard EDIT and WINDOW main menu options are displayed within the VidTrak menu
- 5. The listbox can sort information by clicking it's column header; clicking it once will sort in ascending sequence; clicking it a second time will change the sort order to descending sequence

VidTrak is purposely designed to scan a directory tree for your movie files instead of manually typing information into a database – you don't need an Internet connection or a touchscreen-enabled computer to use VidTrak.

### **Trial Mode Versus Registered Mode**

VidTrak allows you to 'try before you buy' to determine if it will meet your needs. All software features are active - nothing has been crippled or reduced in capability. Stealthware Software has decided upon the following VidTrak TRIAL MODE limitations to allow you to 'kick the tires':

1. The video database is limited to storing 100 database records.

2. A popup window will appear before the VidTrak main window is displayed onscreen that provides informs you that the registration file is missing/this application is running in TRIAL MODE:

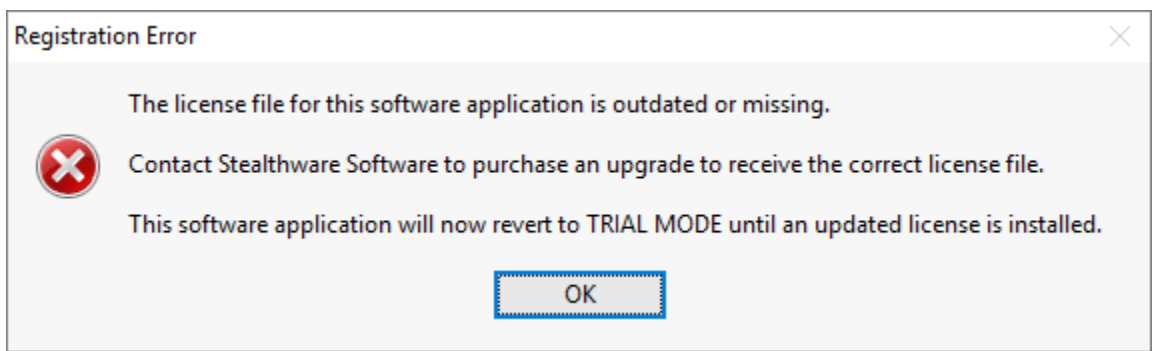

#### Another popup window will inform you to the VidTrak limitations during TRIAL MODE:

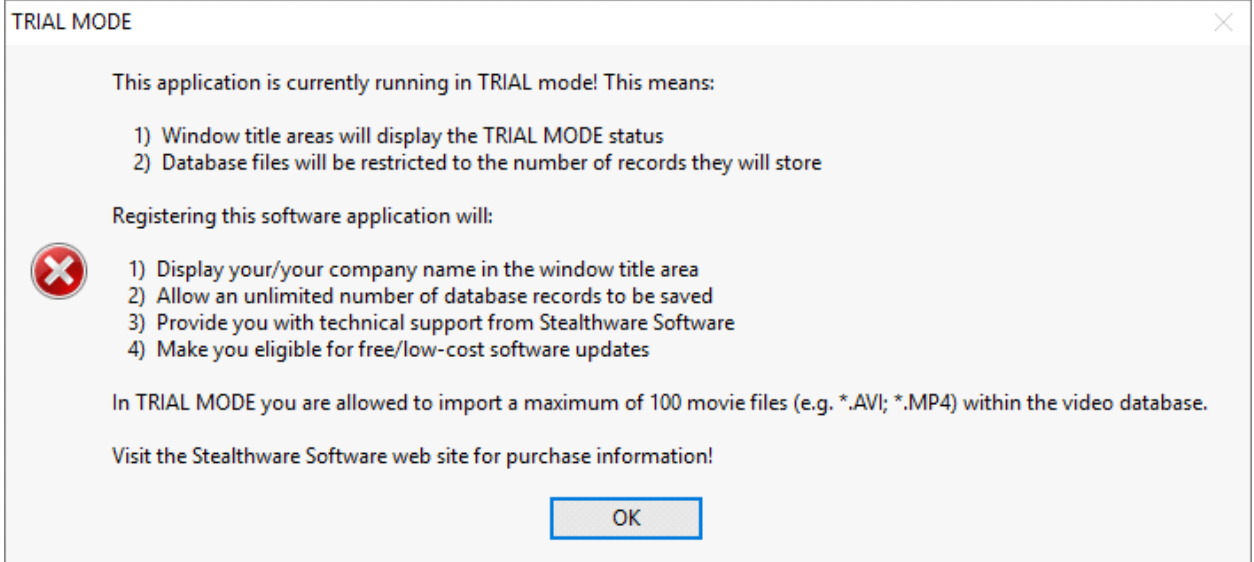

3. The top left of the VidTrak main window will display the TRIAL MODE status (which is replaced by the registered user's name):

WidTrak 1.0a [\*\* Unregistered Trial Version\*\*] File Edit Window Help

4. The ABOUT window is branded with [\*\*UNREGISTERED TRIAL VERSION\*\*] for the registered user's name:

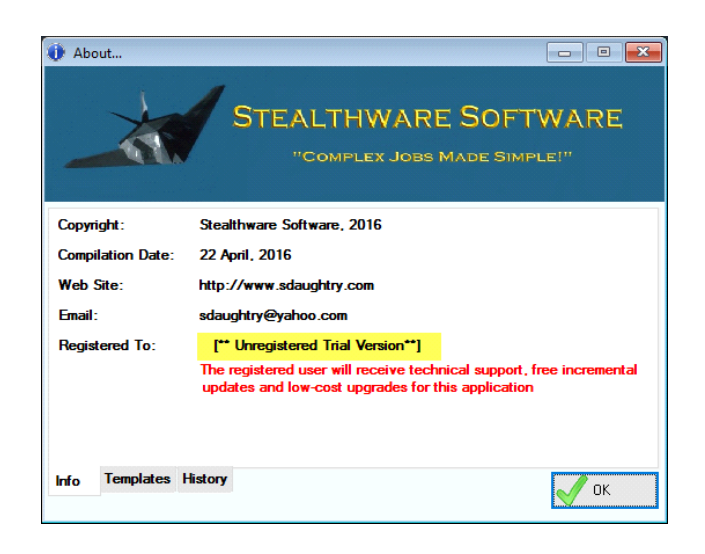

All of these TRIAL MODE modifications/limitations disappear when VidTrak is registered!

#### **Folder/Filename Naming Conventions**

VidTrak populates its database by scanning your directory tree for specific file extensions (that you configure VidTrak to include within its scan) – this ensures the VidTrak database is populated with only with movie files instead of DVD cover art or other data (e.g. a \*.SRT subtitle file) that may exist in your movie folders.

The author experimented with various file naming conventions with his Western Digital Live TV box which plays a wide variety of movie types, to include AVI, MP4, FLV (popularized by Youtube) and MKV movie files and various screen resolution options that dictate font size and how many columns are displayed onscreen. The research determined the following results:

- 1. Movie collections typically grow rapidly in size, so creating an organized/intuitive directory structure up front is very important. My research determined that a directory tree movie genre names for folder names was the most intuitive for quickly locating a specific movie title; creating sub-folders for popular/favorite movie actors and some movie sub-genre categories helped keep directory sizes down (200 or so movie files per folder scrolled best). Android boxes have to read the content of a folder before displaying the list on the TV - if the folder contained more than 200- 250 movie files the wait for the Android scanning took an uncomfortably long time.
- 2. The amount of text displayed onscreen by a Smart TV or Android box is very limited, so only basic information can/should be used within the file name itself. Trial-anderror testing determined that the following file naming convention worked extremely well:

#### **<movie name>;<primary actor name>;<year of release>**

Some movies include a hypen (-) character within the movie title's name - it therefore can't be reliably used as a field delimiter value (to separate the movie name/actor name/year of release values). Other character types were evaluated (e.g.  $\Lambda$ [108] symbols) – the test group's consensus agreed that using a semi-colon (;) character as the file name delimiter character was the easiest to view onscreen and didn't inhibit movie title naming conventions (that sometimes use a period or hyphen character).

Here is a screen capture of a sample directory structure whose folder names are based upon movie genre type, with additional folders added for specific actors and sub-genre categories for Horror movies:

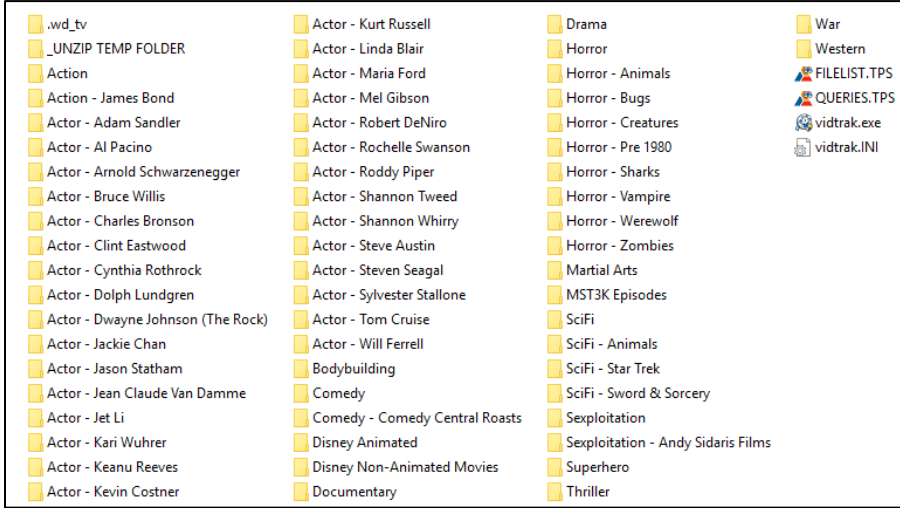

And another screen capture of movie files that use the standardized file naming convention:

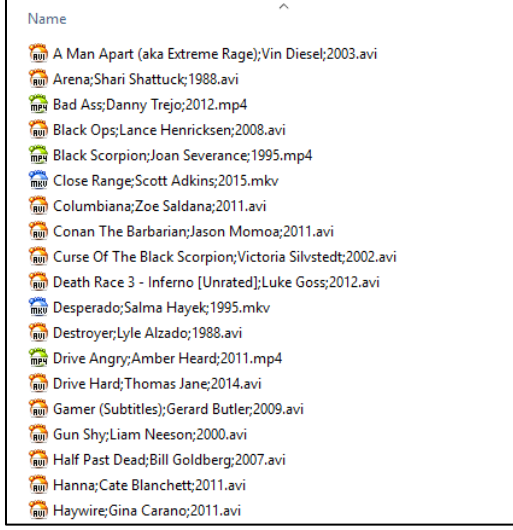

By using the semi-colon (;) character as the delimiter character value you can add additional information about the movie within parenthesis or brackets, as well as using a hyphen character for movie titles or actor names (when applicable).

By including this string in a filename:

#### **(Low Quality)**

VidTrak will automatically display a red-colored circle in the listbox to quickly show you need a replacement version of this title; for example:

#### **Hanna (Low Quality);Cate Blanchett;2011.avi**

<span id="page-6-0"></span>would display that red-colored circle to the left of the movie title within the listbox

#### **Scan Configuration**

VidTrak populates its database file by scanning your hard drive(s) for content - you naturally only want VidTrak to display movie files within the listbox instead of displaying every file that it locates during the scan. To meet that objective VidTrak must be configured to know three things:

- 1. Where are your movie files (e.g. \*.AVI; \*.MP4) located? This can be your desktop computer's internal hard drive; a Network Attached Storage (NAS) hard drive; a file server or a large USB hard drive that you plug into your computer
- 2. What are the valid file extension types that should be imported into the VidTrak database? For example, you don't want to import a subtitle file (\*.SRT) into the database for its associated movie file (e.g. \*.MKV) because that is redundant information
- 3. What is the delimiter character that you are using within your file naming convention for your movie files? We highly recommend using a semi-colon (;) character as the delimiter character between the movie title | actor(s) name(s) | year of release

The below screen capture shows the VidTrak Scan Configuration window; the top half of the window displays informative information about the VidTrak file naming convention and defining the file extension wild cards for the directory scan. Beneath that are three data entry fields to type in the desired configuration values that you populate for your setup:

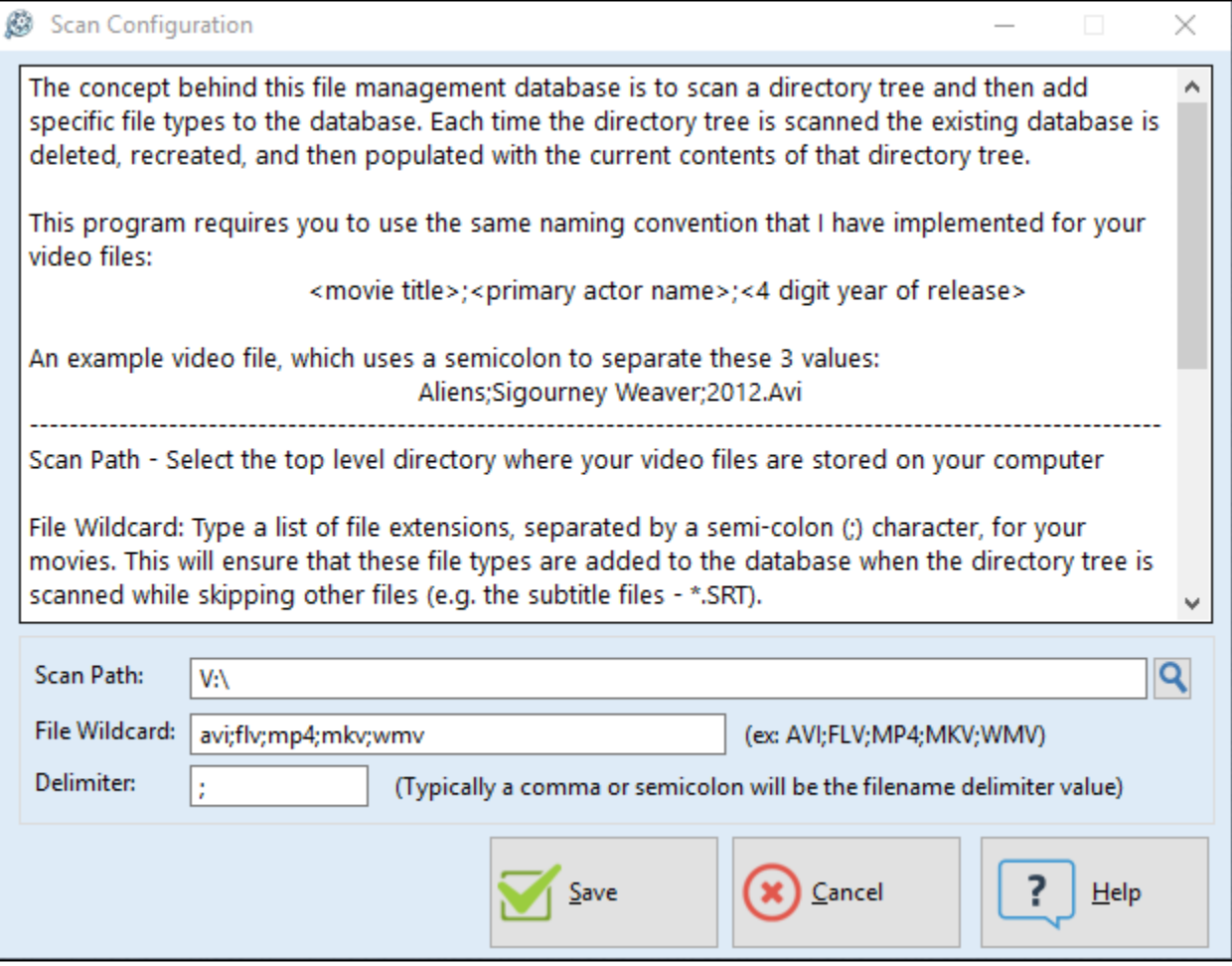

For this example, movies are located on the computer's "V:" drive; the movie file extensions to import must end with AVI, FLV, MP4, MKV or WMV - each file wildcard value is separated by a semi-colon (;) character; the file name delimiter that separates the movie title/actor(s) name/year of release is a semi-colon (;) character.

When the SAVE button is clicked these configuration settings are saved to the Vidtrak.ini file:

[Preserved] Glo:Wildcard=avi;flv;mp4;mkv;wmv Glo:ScanPath=V:\ Glo:Delimiter=;

and take immediate effect – VidTrak does not need to be restarted for the configuration settings to become active.

### **Application Main Menu**

VidTrak uses a standard Windows-style pull-down menu that can use either the mouse or keyboard to execute its menu options:

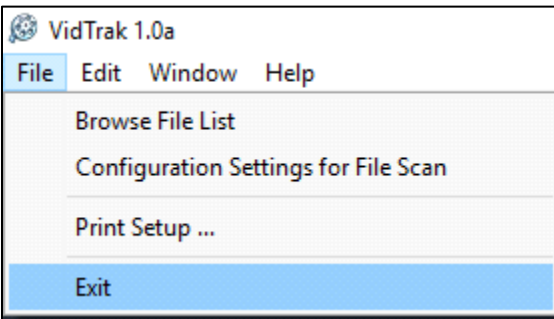

Standard Windows hotkeys will execute the main menu options (e.g. ALT-F will execute the FILE main menu option and so on).

### <span id="page-9-0"></span>**Browse Screen Basics**

This browse screen is used to view the contents of the VidTrak database in a columnar format. Here is a screen capture that depicts a populated database:

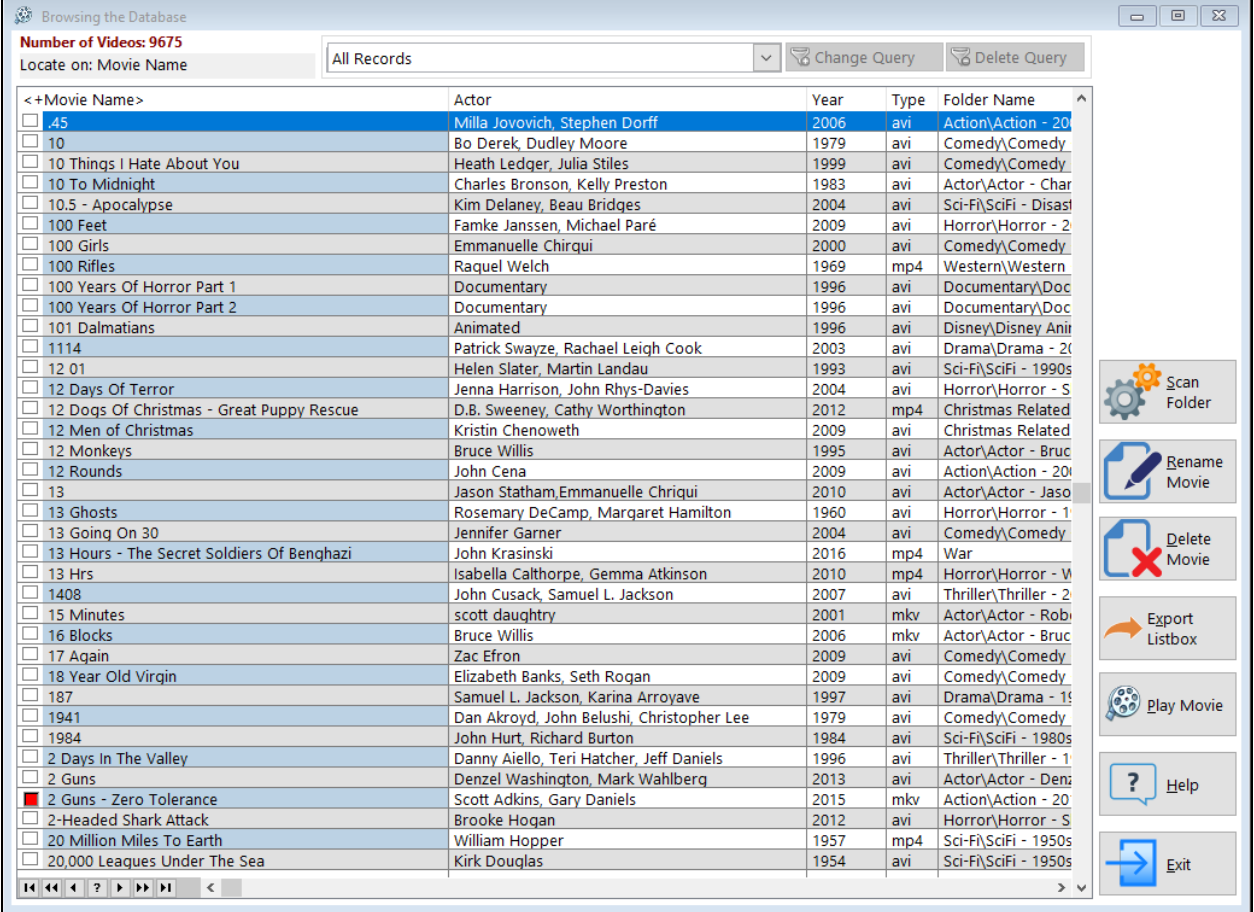

Note: To the left of the movie title '2 Guns - Zero Tolerance' a red colored icon is displayed. If the movie's file size is less than 680MB -or- the movie's filename contains (Low Quality) this red colored icon is automatically displayed to call attention that you might need to obtain a better-quality version of this title.

### **Top Left**

- Displays the total number of movies contained within the VidTrak database
- Displays the 'locator' bar when you type something via the keyboard the locator tries to highlight the first matching listbox record in real time. This text string displays what you are typing in real time. Pressing a navigational key

(Up/Down/PgUp/PgDn/Home/End) will clear the locator value; pressing the DEL key will erase one character at a time (and reposition the highlight bar to the first closest matching listbox entry)

#### **Top Center**

• Displays a droplist of saved [queries;](#page-17-0) when a query is active the ['Change Query'](#page-17-0) and ['Delete Query'](#page-17-0) buttons become active so you can edit the query condition or remove the current active query from the list of saved queries

#### **Listbox**

Displays the content of the VidTrak database in a columnar format.

- o Use the keyboard navigational keys, the VCR buttons (bottom left of the listbox area) or the mouse to scroll up/down through the listbox
- o Ctrl-Left mouse click on a column header to display a pop-up menu to hide/unhide a listbox column or subsort that column (i.e. make that column a secondary sort - for example, the Actor column is the primary sort; you Ctrl-left clicked on the Movie Name column to display this pop-up menu and clicked the 'Subsort MOVIE\_NAME entry - now the listbox will sort the listbox first on the Actor's name and their movie titles will be the next sort order); the below screen capture shows this pop-up menu that was clicked on the MOVIE NAME listbox column header:

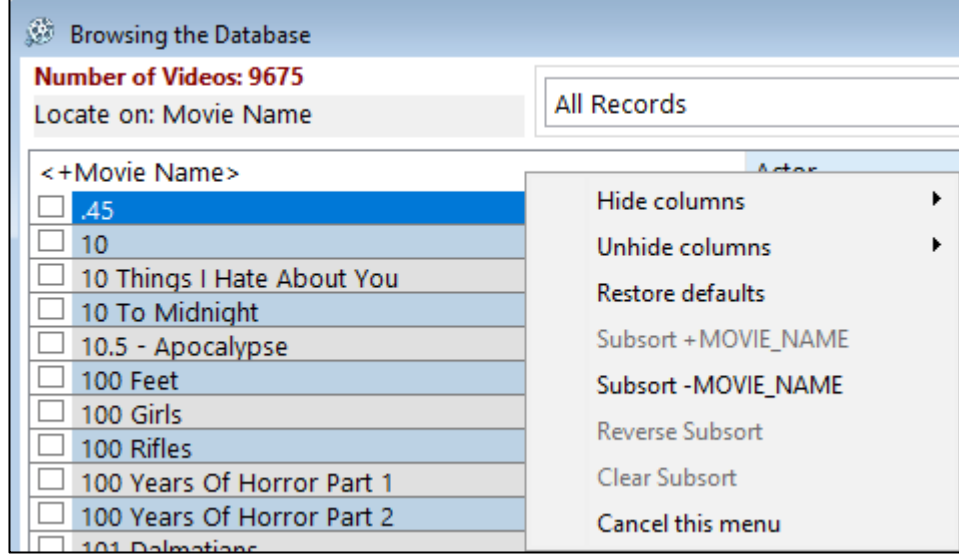

- o Left click on a column header once to sort that column in ascending (A-Z) sequence; left click on that same column header again to sort that column in descending (Z-A) sequence
- o Incremental search is active when a keyboard key is pressed the closest match is automatically searched for within the VidTrak database and that entry is then highlighted and the Incremental Locator string (top left of the window) is updated in real-time to show you what you've typed into the locator. To clear the locator value press any keyboard navigational key. To correct a typographical error, press the DEL keyboard key - for example, you wanted to move the highlight bar to '100 Years Of Horror Part 1' - you started typing "100 G' (which would highlight the 100 Girls

entry); press the DEL keyboard key one time and then press Y to move it from highlighting 100 Girls to instead highlight 100 Years Of Horror Part 1

#### **Action Buttons**

- 1. Scan Folder scan a folder/external USB hard drive for movie files (as previously [configured](#page-6-0) by you). Click [HERE](#page-6-0) for more information about this process
- 2. Rename Movie rename the highlighted movie file and its associated database record via a [pop-up window.](#page-16-0) Pressing the F2 key will also display the pop-up window
- 3. Delete Movie permanently delete the movie file from the hard drive AND it's associated database record. A pop-up window is displayed asking for confirmation to delete the movie file/database record:

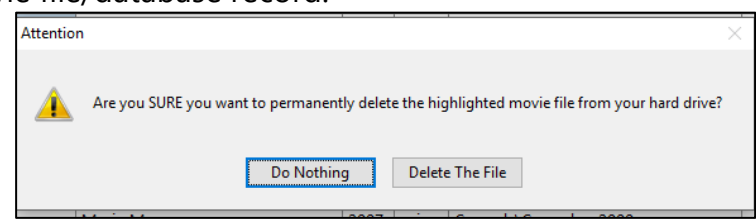

When the 'Delete The File' button is clicked the highlighted movie file is deleted from the hard drive; if the file deletion action was successful the associated VidTrak database record is then deleted and the listbox is refreshed. Pressing the DEL key will also display the pop-up window to potentially delete the highlighted movie/database record

- 4. Export Listbox export listbox data to a HTML file or Excel spreadsheet. Click [HERE](#page-13-0) for more details about this process
- 5. Play Movie play the highlighted movie in the video playing application associated with that file extension; VidTrak is still running in the background
- 6. Help display context-sensitive help for this specific window
- <span id="page-11-0"></span>7. Exit – close this window

### **Browsing the Movie Database**

### This screen is the method used to view the contents of the VidTrak database:

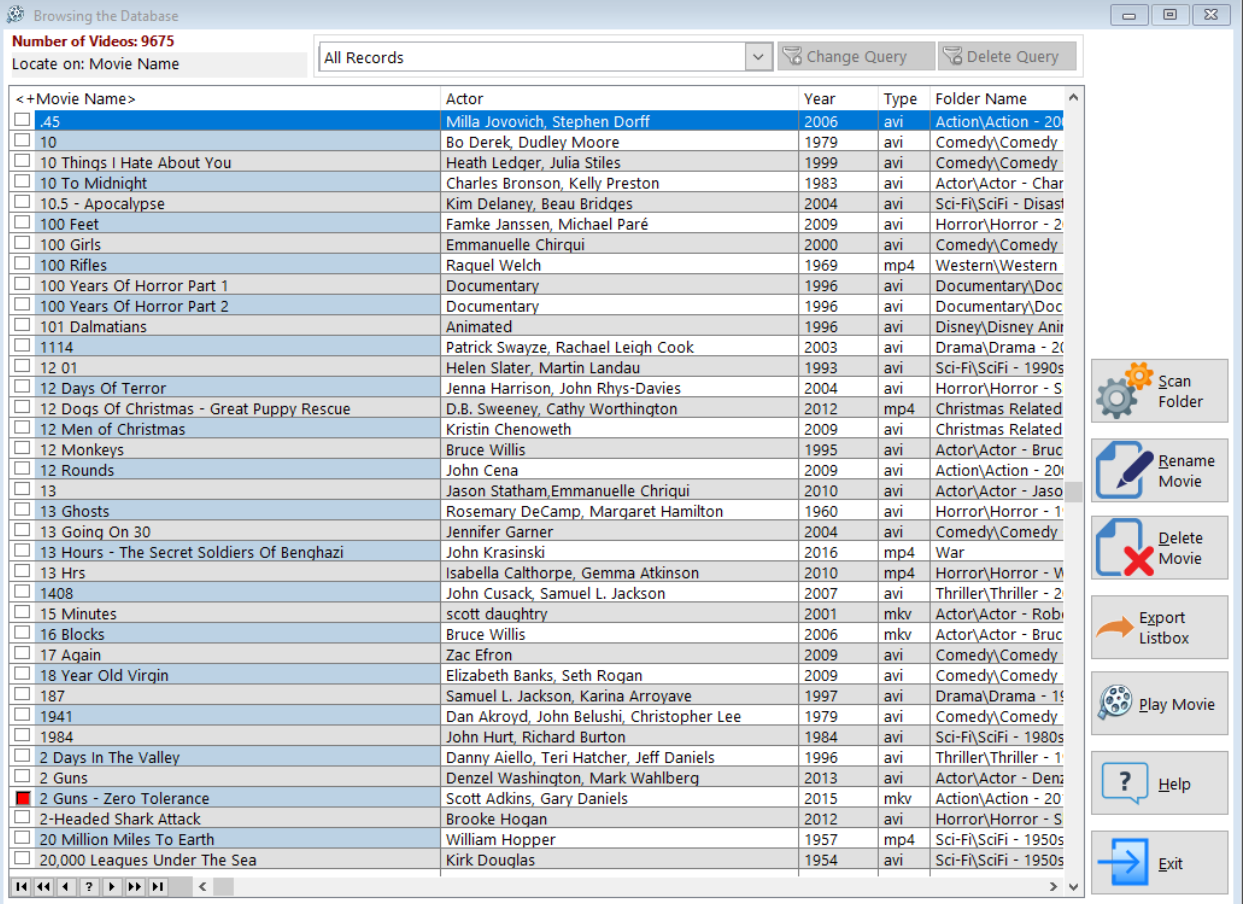

For more information on this screen's functionality/features click **HERE** 

### <span id="page-13-0"></span>**Export Listbox**

This popup window is called from the [listbox window](#page-9-0) when the 'Export Listbox' button is clicked:

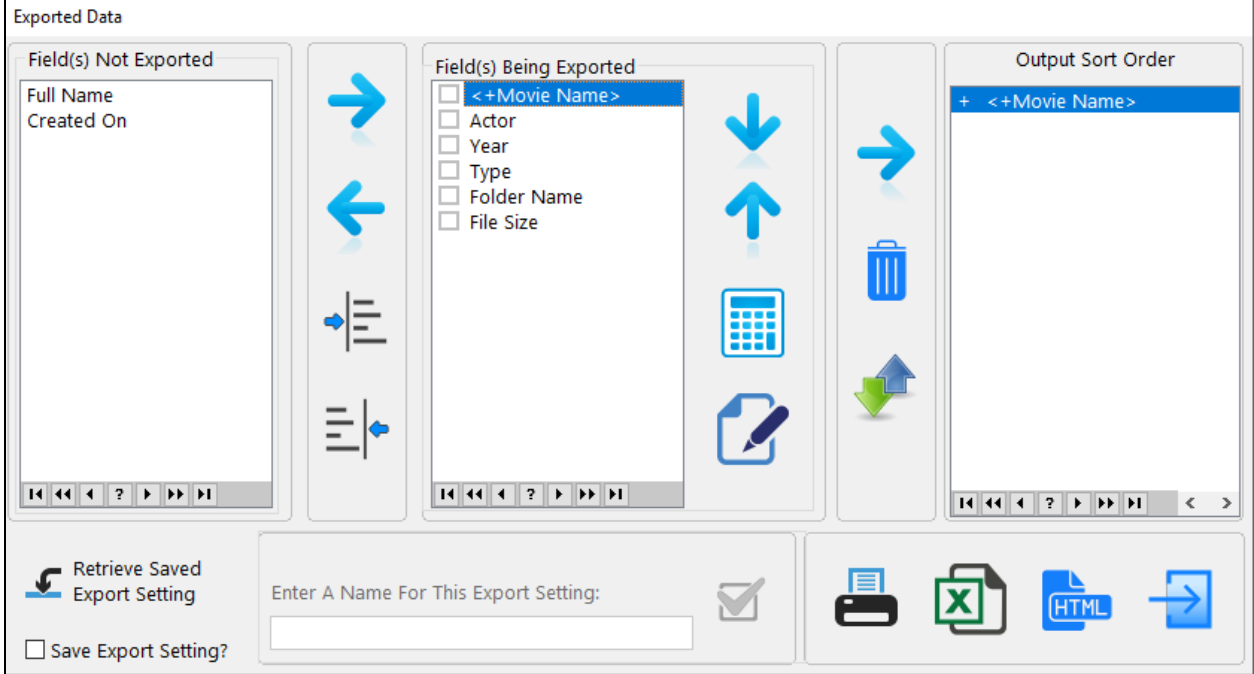

The screen is organized into different areas based upon their functionality; from top left:

- 1. 'Field(s) Not Exported' by default no database fields are displayed here; this screen capture shows two fields being manually excluded from the file export operation. To the right of that listbox are four vertical icons; from top to bottom:
	- a. Move the highlighted field within the 'Field(s) Not Exported' listbox into the 'Field(s) Being Exported' listbox
	- b. Move a field from the 'Fields Being Exported' listbox into the 'Fields Not Exported' listbox
	- c. Move all fields listed within the 'Field(s) Not Exported' listbox into the 'Field(s) Being Exported' listbox
	- d. Move all fields listed within the 'Field(s) Being Exported' listbox into the 'Field(s) Not Exported' listbox
- 2. Field(s) Being Exported by default all database fields are added to this listbox (and therefore included in the exported file). Fields listed in this listbox are included in the output HTML/Excel spreadsheet. Fields added to this listbox are going to appear in the exported file. To the right of that listbox are four icons; from top to bottom:
	- a. Move the selected field down (note: in the output this field would move farther to the right)

- b. Move the selected field up (note: in the output this field would move farther to the left)
- c. Tally the highlighted field if this field stores numeric data (e.g. a price) it will be tallied and the total amount for this field displayed in the output file
- d. Edit the highlighted field's name this will change the column's header title for this field in the output
- 3. This area contains 3 icons that are used in conjunction with the Output Sort Order listbox
	- a. Add the highlighted field from the 'Field(s) Being Exported' listbox into the 'Output Sort Order' listbox to sort the output. You can sort the output on multiple fields (e.g. first sort is the YEAR; second sort is the MOVIE NAME) by adding those applicable fields into this listbox and list them in the appropriate order
	- b. Remove the highlighted field in the 'Output Sort Order' listbox and put it back into the 'Field(s) Being Exported' listbox
	- c. Toggle the sort for the field currently highlighted in the 'Output Sort Order' listbox from A-Z to Z-A
- 4. This area contains one button and one checkbox
	- a. 'Retrieve Saved Export Setting' you can save your output configuration for reuse; clicking this button will retrieve a saved setting and reconfigure this screen to those saved settings
	- b. 'Save Export Setting' checkbox if this checkbox is clicked it will display a checkmark inside it; it will also activate the 'Enter A Name For This Export Setting' entry field to something you can remember and activate the SAVE button to save this configuration setting to that configuration database.
- 5. This area displays 4 icons; from left to right:
	- a. Generate a report to a Print Preview screen of the listbox; that screen will allow you to send the report to a printer, send the report to a Word document (note: the listbox contents are non-editable screen captures, but you can add text before/after each screen capture if desired) and review the entire report in that window
	- b. Generate a report to an editable Excel spreadsheet; here is a screen shot of a generated spreadsheet:

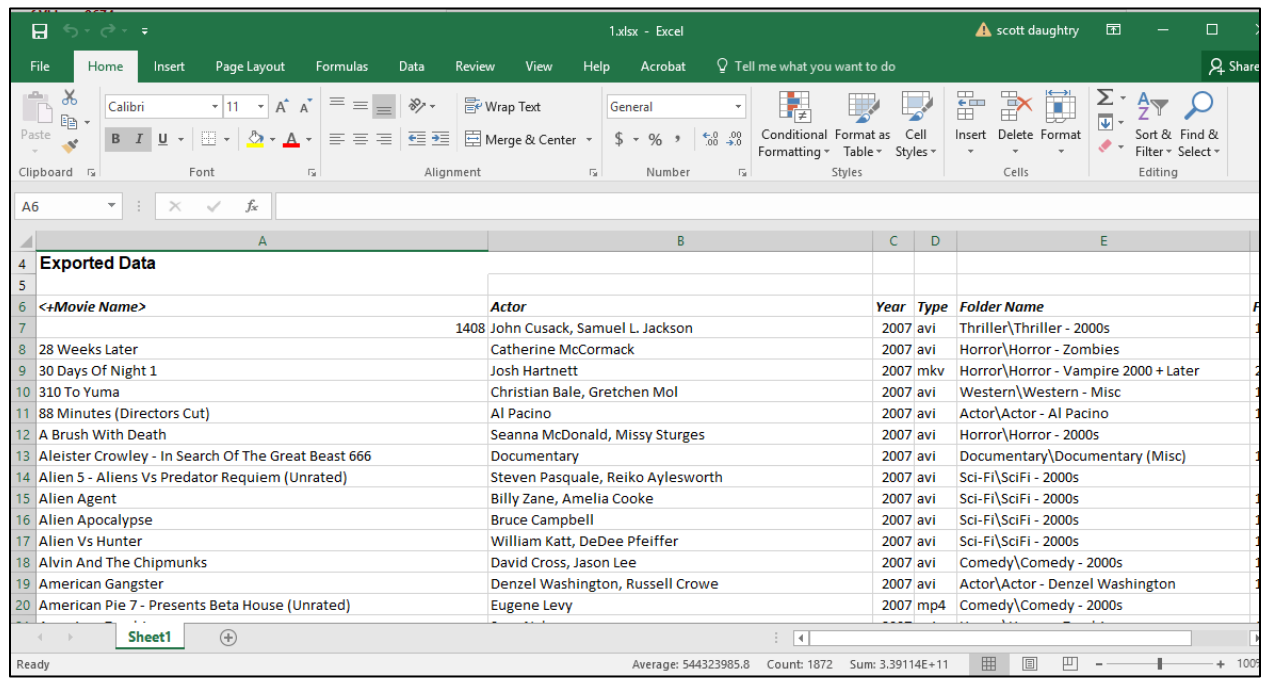

note: Microsoft Excel automatically right aligns cells that contain numeric data (e.g. the '1408' movie title); left-click the spreadsheet column and click the left alignment button within the Excel ribbon bar to left align that entire column.

You will be prompted for a file name/location to save the Excel spreadsheet before it is generated. When VidTrak has created the spreadsheet file Microsoft Excel is started and this file automatically opened.

- c. Generate a report to a HTML file. You will be prompted for a file name/location to save the HTML file before it is generated. The file is automatically displayed in your default web browser - you cannot easily edit this file (but it can be done if you are familiar with HTML editing).
- d. Close this window and return back to the [listbox window](#page-11-0)

### <span id="page-16-0"></span>**Update Filename / Database Entry**

#### This pop-up window appears when the RENAME MOVIE button is clicked from the primary [listbox window:](#page-11-0)

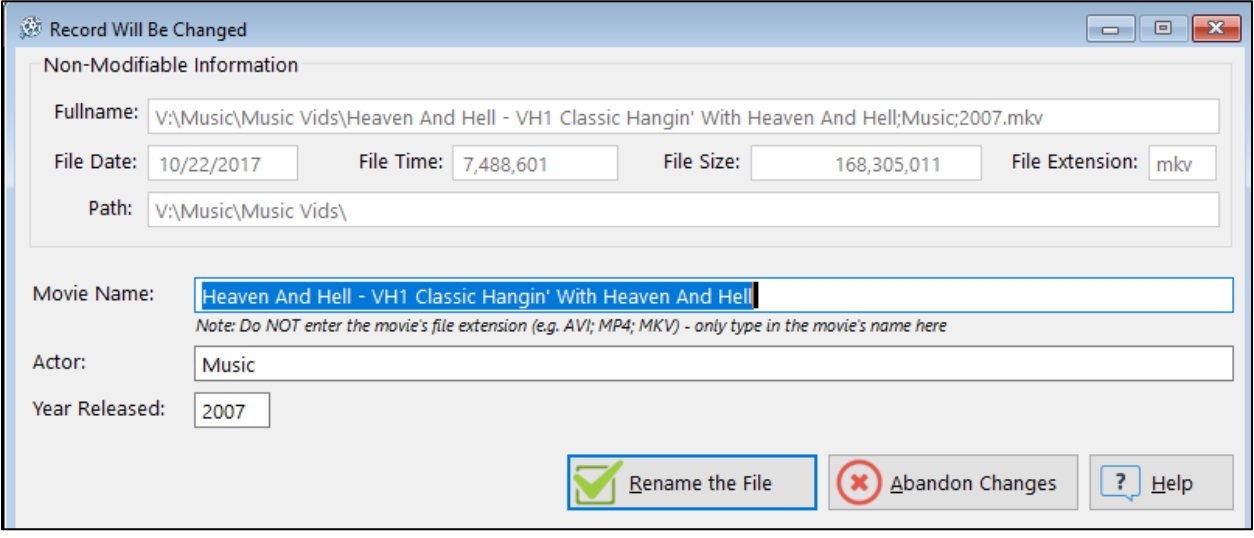

The top of the window displays non-editable information about that specific movie file (as stored on your hard drive); the bottom area of the window allows you to change three things:

- 1. The movie name (100 character maximum length)
- 2. The actor(s) that starred in this movie (100 character maximum length)
- 3. The year this movie was released (4 character maximum length)

Click the button 'Abandon Changes' if you changed your mind and don't want to rename this movie file and its associated database record.

When the 'Rename the File' button is clicked several things happen:

1. The Movie Name, Actor and Year entry fields are removed of trailing spaces; a semicolon character (;) is inserted between the three entry field values and the nonchangeable original file extension is added. For example, the above screen capture shows populated entries; when the Rename the File button is clicked the new filename is:

#### **Heaven And Hell – VH1 Classic Hangin' With Heaven And Hell;Music;2007.mkv**

- 2. The file stored on the hard drive is renamed to the defined name (example shown above in bullet #1)
- 3. If the file renaming operation was successful then the associated database record is updated with the changed information

### <span id="page-17-0"></span>**Database Queries**

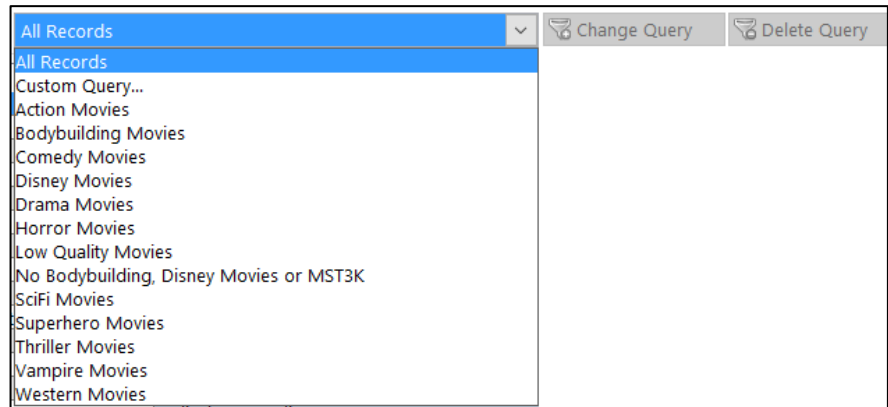

Situations arise when viewing information onscreen or generating a report that you don't want to see/print everything stored within a database file – you want to see/print only the portion of the information that is important to you (i.e. a subset of data).

In the computer world, retrieving / displaying / printing a subset of data is called "Query by Example" or QBE – in layman's terms, QBE could be called "filtering".

Queries/filters are a convenient way of "hiding" information – the information is still stored in the database file(s) where it is kept, but it's not displayed.

A telephone book is a useful example of QBE – the entire book is considered to be a database of information that is broken into alphabetically divided sections. You use your eyes and fingers to execute a QBE filter by navigating to a desired section (e.g. the first page where names start with the letter "R") - the non-essential information (i.e. names starting with A-Q) is hidden from view, thus enabling you to quickly scan for the desired name that begins with the letter "R".

This software application uses an intuitive "Windows Wizard" approach to building/executing QBE filters. A "Windows Wizard" a type of user interface that presents the user (aka: YOU) with a sequence of popup windows to help walk you through a series of well-defined steps to complete a task (in this case, that task is to build a QBE filter).

Throughout the wizard process you can freely move backwards and forwards through the popup windows to shape the resulting QBE filter.

Within this software application a QBE filter CANNOT, and WILL NOT, change or delete the contents of ANY data that is stored in a database! A QBE filter is used only to temporarily 'hide" data from being displayed onscreen or printed on a report's page.

#### **That bears repeating – A QBE FILTER USED IN THIS SOFTWARE APPLICATION WILL NOT DELETE OR CHANGE STORED DATA!**

Not only does this software application use one of the most intuitive QBE interfaces available, but the QBE Wizard can:

- Build queries that you can save for re-use. For example, if you learn how to build QBE filters you can proactively build QBE filters for all possible data viewing/printing scenarios – less computer-savvy users can immediately use the saved QBE filter
- You can use the QBE Wizard interface to load an existing QBE filter, tweak it, and save it to a new QBE filter
- In most cases, QBE filters are reusable between that database file's Browse Window and its associated reports
- A query can be as simple (e.g. Country='France') or as complex (e.g. Country='France' AND Visit Start Date >= '02/14/03' AND Location Visited = 'Canada') as your database filtering needs require – and the QBE Wizard interface will help guide you through the process

#### **REMEMBER: Experimenting with a QBE filter will NEVER harm your database!**

#### **Query by Example (QBE Wizard)**

#### **[Note: screen captures used in this section may not resemble those in this application; however, the concept of operation is the same]**

The QBE Wizard is comprised of a series of popup windows that always display buttons titled BACK and NEXT (to guide you forwards and backwards through the wizard process). The QBE process is broken into three basic steps:

- 1. What database field will be used to limit how information is displayed onscreen / printed on a report page?
- 2. What operator will be used to determine how that selected database field is manipulated?
- 3. What value is that selected database field going to be compared against?

For example, the three steps described above, in English terms, could be described like this:

Show only the database entries Last Names that Start With the letter 'R' 2) OPERATOR 3) CONDITION 1) FIELD

The example shown below shows the QBE Filter wizard "in action" to build a query filter where a person is visiting from CANADA:

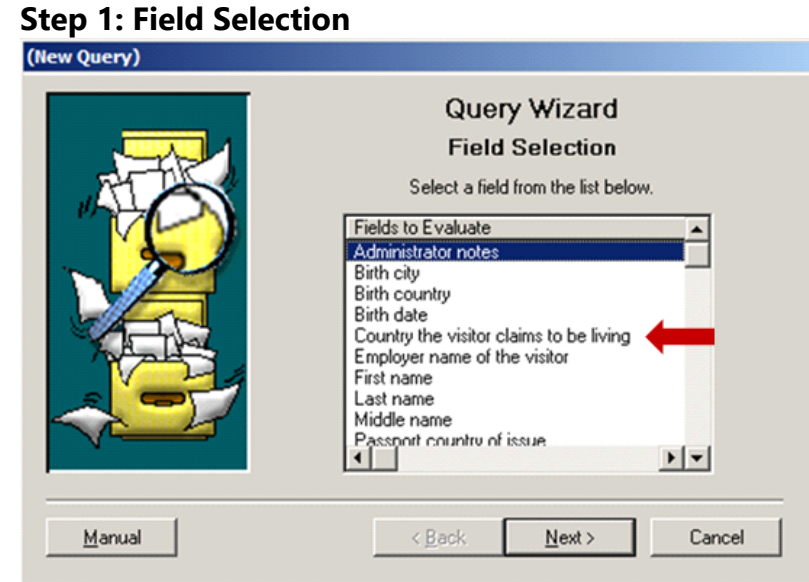

The 'Fields to Evaluate' for this QBE Filter is titled 'Country the visitor claims to be living'; after it has been selected the NEXT button is clicked to continue the QBE Wizard process.

#### **Step 2: Operation Selection**

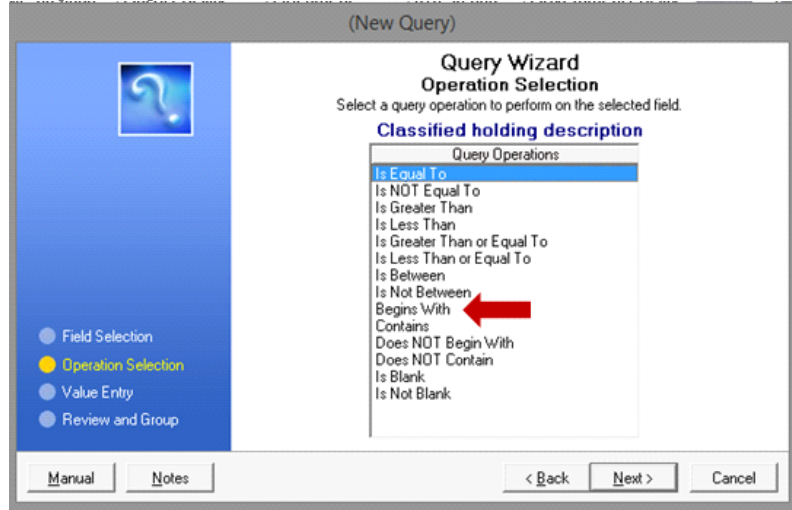

As shown above, the QBE wizard module is asking how the selected field ("Country the visitor claims to be living") will be evaluated. Some of the operation choices are used only for database fields that contain only number values (Is Greater Than, Is Less Than, Is Greater Than Or Equal To, Is Less Than Or Equal To) while others are used for database fields that contain text (Begins With, Contains, Does NOT Begin With, Does NOT Contain). Some Operation options work with either numbers or text (Is Equal To, Is NOT Equal To).

For this example, the option 'Begins With' was selected and the NEXT button was then clicked to continue the QBE Wizard process.

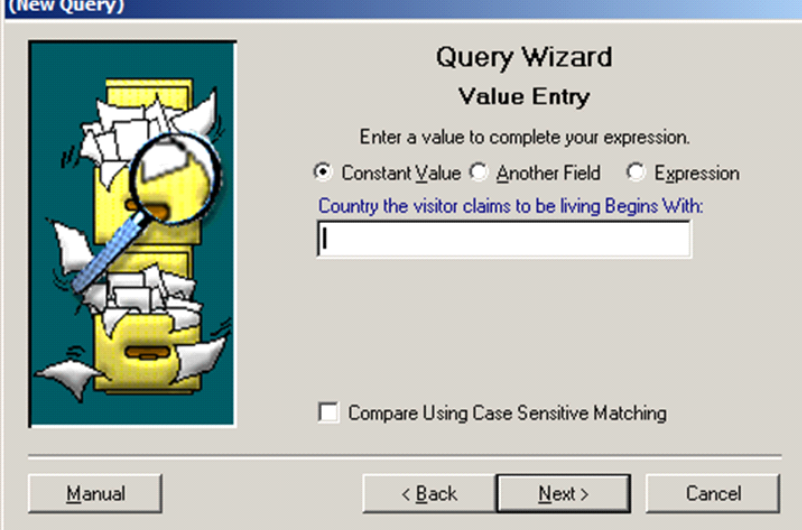

#### **Step 3: Value Entry (For Operation)**

The entry field above stores the value that the chosen database field (Country the visitor claims to be living) will be compared against. The default radio button titled 'Constant Value' will be used in this example; the other options 'Another Field' and ['Expression'](#page-17-0) allow for more complex queries to be created. The checkbox titled 'Compare Using Case Sensitive Matching' will be left unchecked to enable the text string being searched to be converted to uppercase and the search text string to also be uppercase - otherwise, the case that the information is entered in the database would have to be a perfect uppercase/lowercase match for the text entered in the data entry field to be matched (and the query to be successful).

For this example, the text 'Canada' was entered into the data entry field, and then the NEXT button was clicked.

#### **Step 4: Query Overview**

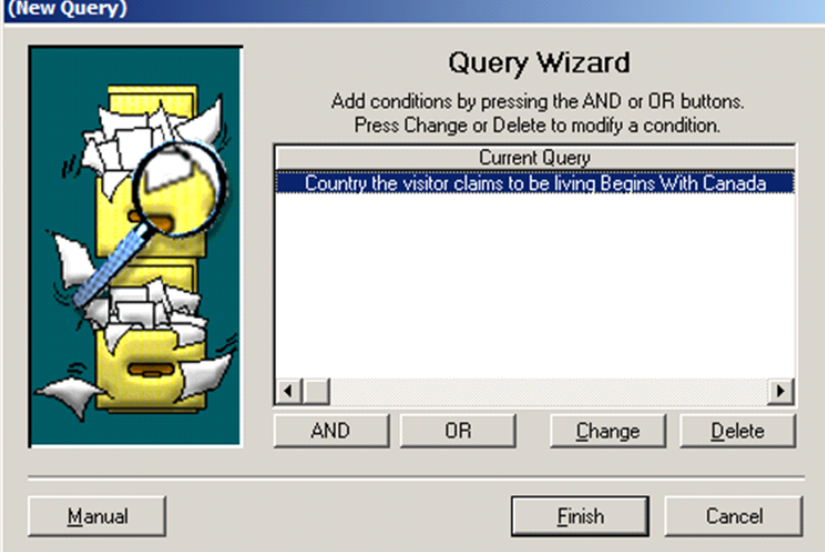

The window above serves two purposes:

- 1. Shows what the current query is
- 2. Allows you to continue building a more complex query by using the AND/OR Query Conditional Operators

Conditional Operators are used to string together several 'query conditions' into one large query. For example, if the desired query is to pull only those visitors from Canada, and visited ACME, you would have to use a Conditional Operator to achieve this means. The sample query would resemble:

#### **Country Begins With Canada AND Location Visited Equals ACME**

Conditional Operators can become a little tricky, as they work differently. Looking at the boldfaced query above, there are two components to the query:

- 1. Country Begins with Canada
- 2. Location Visited Equals ACME

Each component of the query will return a value of TRUE or FALSE when evaluated. The Conditional Operators decide how each side of the query is evaluated, and decides if a database record met the query condition or not. The difference between the two Conditional Operators is:

- AND Both sides of the query condition must return a value of TRUE for that database record to be 'flagged' by the query
- OR Either side of the query condition must return a value of TRUE for that database record to be 'flagged' by the query

To elaborate a little further on Conditional Operators, pretend the Visitor database has three database entries:

1. Database Record 1

### **Visitor Name = Alfred E. Neuman from Canada visiting ACME**

2. Database Record 2

### **Visitor Name = Bugs Bunny from Canada visiting JOE-BOB INC**

3. Database Record 3

#### **Visitor Name = Spuds McKenzie from Brazil visiting ACME**

The query (Country Begins with Canada AND Location Visited Equals ACME) would only flag database record number 1, since the second database record shows that person (Bugs Bunny) is visiting JOE-BOB INC; the second part of the query would return a value of FALSE.

The query (Country Begins with Canada OR Location Visited Equals ACME) would flag all three database records, since each has at least one portion of the query that could return a value of TRUE.

It may take some experimentation on your part to tweak the Query to return the desired end result. For this example, this query is complete, so the **FINISH** button is clicked:

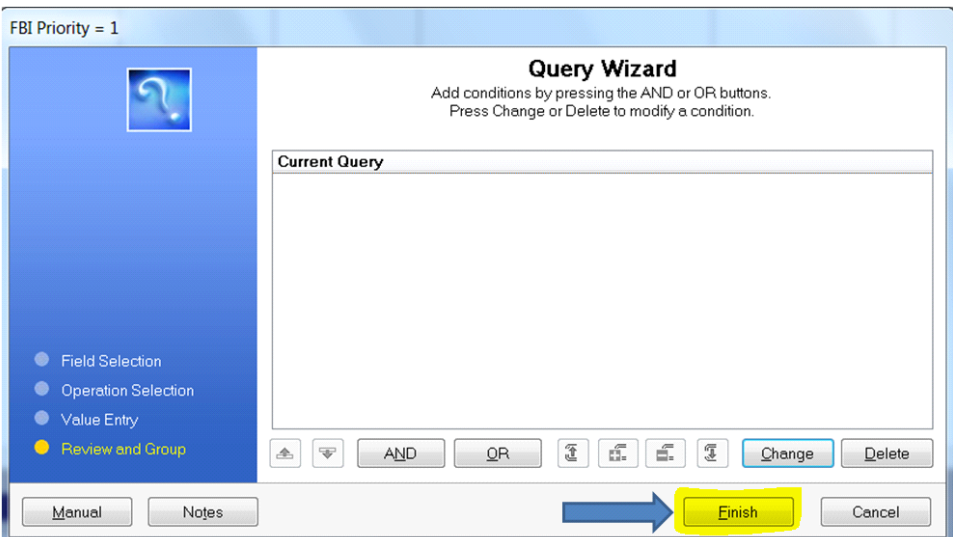

#### **Step 5: Save The Query?**

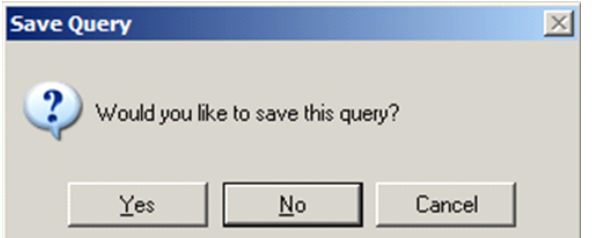

The QBE wizard is providing the opportunity to save the newly built/edited query to the Query database. If the NO button is clicked, the query is applied to the Browse or Report and then discarded. For this example, the YES button is clicked.

#### **Step 6: Saving the Query for Re-use**

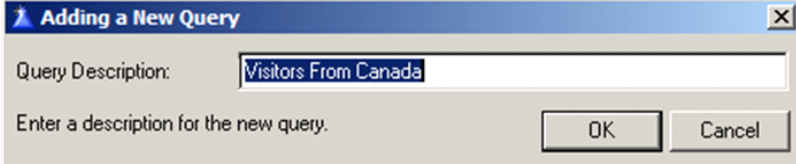

Enter a meaningful QBE filter description in the provided space. Click the OK button when completed.

#### **Query By Example (QBE Interface Types)**

[Note: screen captures used in this section may not resemble those in this application; however, the concept of operation will remain the same]

You will encounter the QBE module in two areas of this software application:

- 1. A Browse Window the QBE is used to "hide" information from being displayed within the listbox control
- 2. Before a report is generated to the Print Preview screen the QBE is displayed onscreen to enable the report's output to contain either all, or a subset of, the database that the report is generated from

The Browse Window QBE INTERFACE uses an intuitive interface to retrieve a saved query (via the droplist control) and the ability to modify an existing query or delete a query from the query database. This interface is displayed directly underneath the listbox:

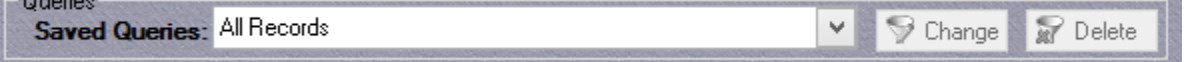

When the droplist 'down arrow' is clicked with the mouse a list of all saved queries that have been created for that database is displayed onscreen:

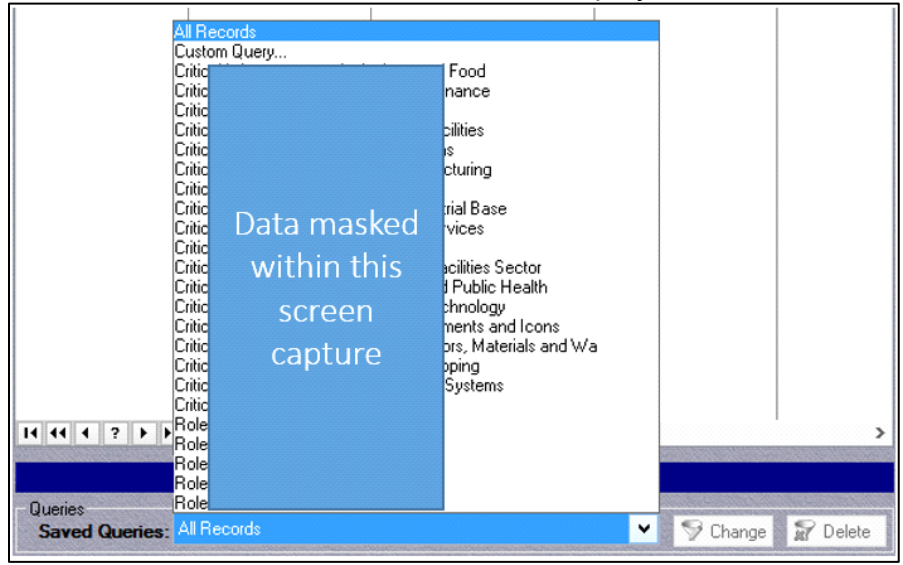

At the top of the query list is the option titled 'All Records' – if selected from the query list any active query is cancelled and all database records are displayed within the listbox. The second item within the query list is the option titled 'Custom Query…' if selected, the QBE Wizard will be displayed onscreen to build a new query.

As displayed in the above screen capture, a substantial number of queries have been built for this listbox. If any of the picklist entries (except for the entries titled 'All Records' or 'Custom Query…') are selected that query will be activated and the listbox content will be limited to only those database records that match that query condition.

To modify an existing query you first select / activate an existing query – ideally, that existing query is similar to how you want the new query condition to temporarily 'hide' the listbox data. Once a query has been selected the buttons titled 'Change' and 'Delete' become active – click the button titled 'Change' to then display the Query Wizard screen that will already have that existing query condition populated within the Query Wizard – you can then add to / modify the query to satisfy the filter need. Whenever an existing query is modified via the Query Wizard, options to either save that modified query using the original query's name or save the modified query to a new query will be presented onscreen for your decision:

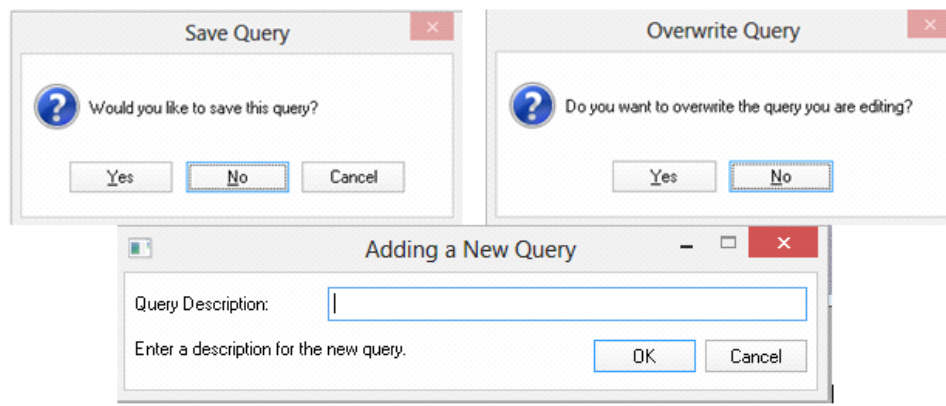

#### **Query By Example (QBE Expression Type)**

[Note: screen captures used in this section may not resemble those in this application; however, the concept of operation will remain the same]

'Expression Mode' enables you to build more complex queries with a 'helping hand' to guide you through the process. To access the Expression Builder the process starts out the same as building a simple query - first you select the database field that you want to build the query against and then click NEXT:

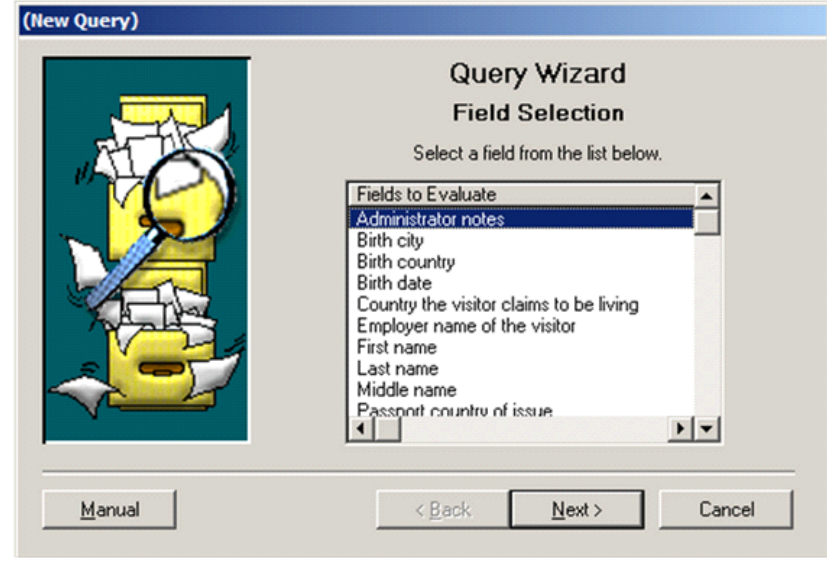

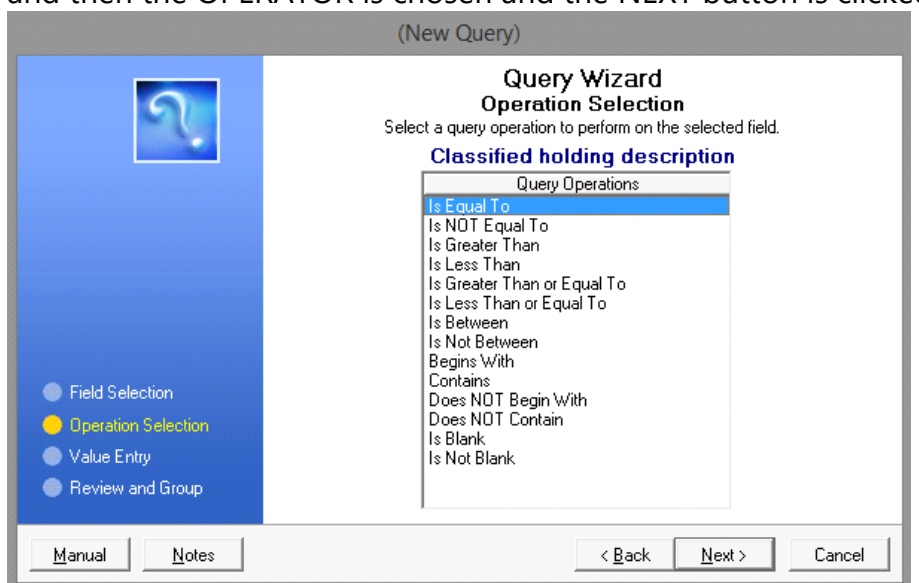

and then the OPERATOR is chosen and the NEXT button is clicked:

Be default the radio button 'Constant Value' is selected; click the 'Expression' radio button, which will display a clickable box next to the data entry field:

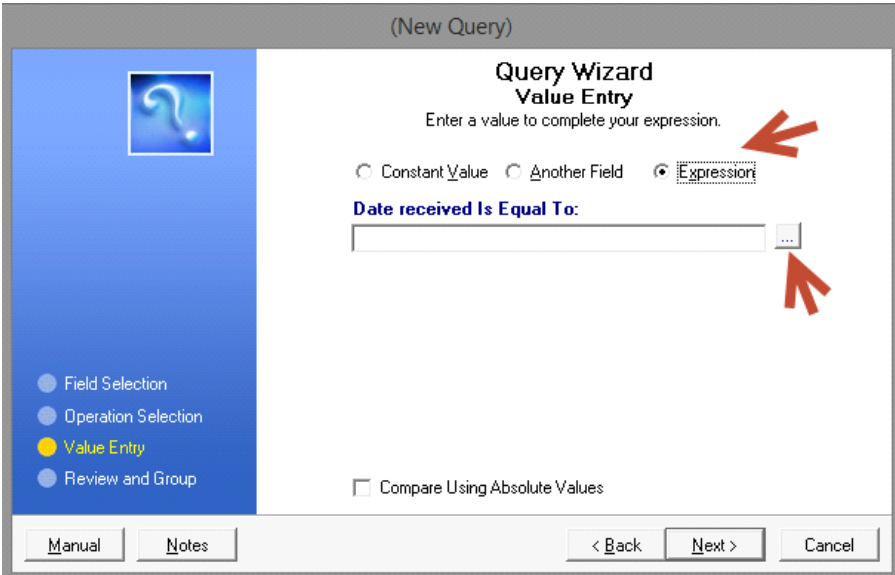

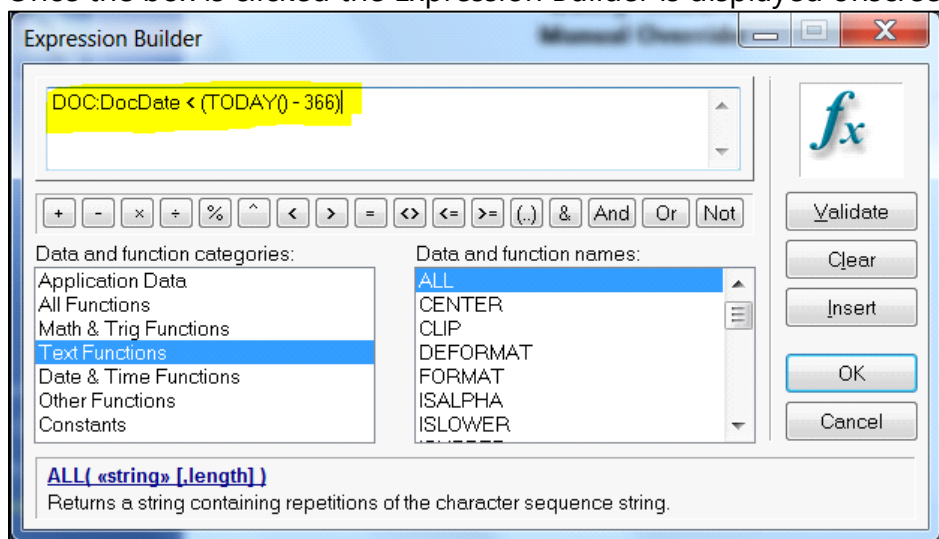

Once the box is clicked the Expression Builder is displayed onscreen:

The box displayed at the top of the window is actually a data entry field that you can manually enter the query string; it will also store the query expression as you select items listed under the 'Data and function categories' and 'Data and function names' listboxes. Displayed underneath the data entry field is a row of clickable buttons for each possible OPERATOR. On the far right of the window are clickable buttons that clearly indicate their purpose by how they are labeled - the most important button being the 'Validate' button - when clicked, the query expression is checked to ensure a legitimate query expression has been created.

When a selection is clicked on the left listbox (e.g. Text Functions), the right listbox will display legitimate choices for that item. By default, the 'Application Data' entry is selected in the left listbox, which displays every database field in the application in the right listbox.

To build the query expression, you use a combination of the 'Application Data' choices with one, or more, of the available functions by clicking the mouse on the desired item(s). As the query expression is being built, periodically click the 'Validate' button to minimize troubleshooting an incorrect query expression. After the query expression is built, click the 'OK' button to close the Query Builder window and insert the completed query expression into the query wizard.

Depicted below is a completed query string that was built using typed text and clicking Expression Builder buttons that compares a stored value (DOC:DocDate) against the

computer's current date (returned from the Today() function) minus 366 days - this query would return only those database records where the value stored in the DOC:DocDate field is older than one year from the current date:

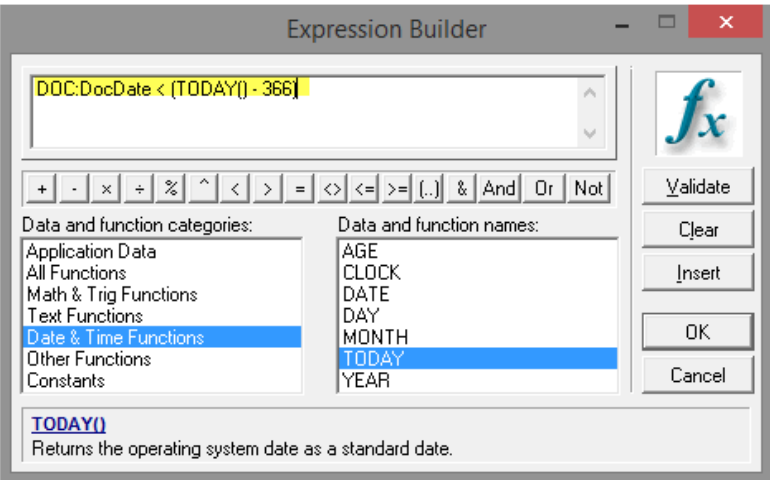

After the query expression is built the 'OK' button is clicked to return to the Query Builder; the Query Expression is automatically inserted into the Query Wizard window:

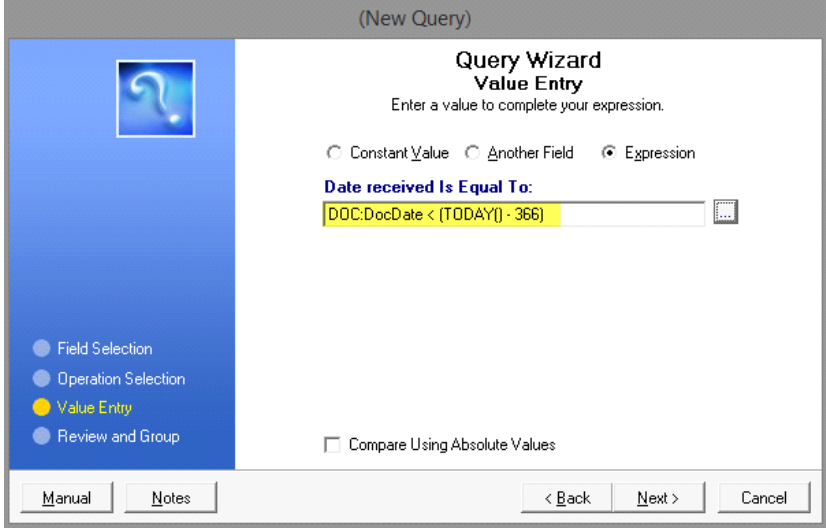

#### **Query By Example (QBE Functions)**

The Query Wizard has additional functionality/power embedded within it - not only can you compare the content of a database field against a static value (e.g. Doc:State = 'NM'), but you can use "functions" to manipulate the data (or manipulate what the data is being compared against). Here is a comprehensive list of functions that can be used to build a query:

#### **Date & Time Functions**

- AGE(birthdate [,base date]); returns a string containing the time elapsed between two dates
	- o Calculate an employee's current age based upon their stored birthday (DOC: Birthdate)
	- o AGE( DOC:Birthdate, TODAY() )
- CLOCK(); returns the time of day from the operating system time in standard time.
- DATE(month,day,year); returns a standard date for a given month, day, and year.
- DAY(date); computes the day of the month (1 to 31) for a given standard date.
	- o Return the numeric day of the month for a stored date (DOC:HIREDATE) o DAY(DOC:HIREDATE)
- MONTH(date); returns the month of the year (1 to 12) for a given standard date.
	- o Determine if the stored date (DOC:TransactionDate) occurred in July
	- $\circ$  MONTH( DOC:TransactionDate ) = 7
- TODAY( ); returns the operating system date as a standard date.
	- o Determine if a stored field value (DOC:TransmitDate) is older than 30 days old from the current date
	- o TODAY() DOC:TransmitDate > 30
- YEAR(date); returns a four digit number for the year of a standard date (1801 to 9999).
	- o Determine if a stored field value (DOC:TransactionDate) is older than 2000
	- o YEAR( DOC:TransactionDate ) < 2001

#### **Math/Trig Functions**

- ABS(expression); returns the absolute value of an expression. The absolute value of a number is always positive (or zero).
- ACOS(expression); returns the inverse cosine.
- ASIN(expression); returns the inverse sine.
- ATAN(expression); returns the inverse tangent.
- COS(radians); returns the cosine of a numeric expression.
- INT(expression); returns the integer portion of a numeric expression. No rounding is performed, and the sign remains unchanged.
- LOG10(expression); returns the base 10 logarithm of a numeric expression.
- LOGE(expression); returns the natural logarithm of a numeric expression.
- ROUND(expression,order); returns the value of an expression rounded to a power of ten.
- SIN(radians); returns the trigonometric sine of an angle measured in radians.
- SQRT(expression); returns the square root of the expression.
- TAN(radians); returns the trigonometric tangent of an angle measured in radians.

#### **Other Functions**

- CHOOSE( condition, [true value, false value] ); evaluates the expression or condition and returns the appropriate value parameter. If the expression resolves to a positive integer, that integer selects the corresponding value parameter for the CHOOSE procedure to return. If the expression evaluates to an out-of-range integer, then CHOOSE returns the last value parameter
- CHR(code); returns the ANSI character represented by the ASCII character code parameter.
- INLIST(searchstring,liststring,liststring [,liststring...]); returns item in a list.
	- o Determine if a stored value (DOC:ZIPCODE) contains one of several possible values o INLIST( DOC:ZIPCODE, '87105', '87113', '87121' ) > 0
- INRANGE( expression, low, high ); returns TRUE if the value of the expression is within the low/high range.
	- o Determine if a stored value (DOC:PRESSURE) is between a numeric range
	- o CHOOSE( INRANGE( DOC:PRESSURE, 30, 35) = 1, 'Tire Pressure OK', 'Check Tire Pressure')
- INSTRING( substring,string [,step] [,start] ); returns the step number on which the substring was found in the string.
	- o Check if the word 'Carpenter' exists within a notes field (DOC:NOTES)
	- o CHOOSE( INSTRING(DOC:NOTES, 'Carpenter') > 0), 'Text Found', 'Text Absent')
- NULL(field); returns a non-zero value (true) if the field is null, and zero (false) if the field contains any known value (including blank or zero).
- RANDOM(low,high); returns a random integer between the low and high values.
- VAL(character); returns the ASCII code of a character.

### **Text Functions**

- ALL(string [,length]); returns a string containing repetitions of the character sequence string.
- CENTER(string [,length]); first removes leading and trailing spaces from a string, then pads it with leading and trailing spaces to center it within the length, and returns a centered string
- CLIP(string); removes trailing spaces from a string.
	- o Combine last and first names that are stored (DOC:FNAME and DOC:LNAME), separated with a comma
	- o clip(DOC:LNAME) & ', ' & clip(DOC:FNAME)
- DEFORMAT(string [,picture]); removes formatting characters from a numeric string, returning only the numbers contained in the string.
- FORMAT(value,picture); returns a numeric string formatted according to the picture parameter.

o Format a stored date value (DOC:HireDate) from 01/01/2010 to month, day year o FORMAT(DOC:HireDate, @D4)

- ISALPHA( string ); returns TRUE if the string passed to it is alphabetic (an upper or lower case letter) and false otherwise.
- ISLOWER( string ); returns TRUE if the string passed to it is a lower case letter and false otherwise.
- ISUPPER( string ); returns TRUE if the string passed to it is an upper case letter and false otherwise.
- LEFT(string [,length]); returns a left justified string. Leading spaces are removed from the string. Spaces are padded on the right to return a string of the "length" specied.
	- To remove trailing spaces use the combination of two functions: CLIP() and LEFT()
		- o Remove leading and trailing spaces from a stored field value (DOC:GENDER) o CLIP(LEFT(DOC:GENDER))
- LEN(string); returns the length of a string.
	- o Take action if a stored field value (DOC:PHONE) is empty but you want something to print anyway on the report
	- $\circ$  CHOOSE( LEN(CLIP(DOC:PHONE)) = 0, 'No Phone #', DOC:PHONE)
- LOWER(string); returns a string with all letters converted to lower case.
	- o Convert a stored field value (DOC:SALUTATION) to lowercase
	- o LOWER(DOC:SALUTATION)
- MATCH( first, second [, mode ] ); returns true as to whether the first and second parameters match.
- NUMERIC(string); returns the value 1 (true) if the string only contains a valid numeric value. It returns zero (false) if the string contains any non-numeric characters.
- RIGHT( string, length ); extract text from a string from right to left.
	- o Determine if a stored value (DOC:ZIPCODE) ends with '121'
	- $\circ$  RIGHT(DOC: ZIPCODE, 3) = '121'
- SUB(string,position,length); returns a portion of a string.
	- o Determine if a stored value (DOC:ZIPCODE) starts with '871'
	- $\circ$  SUB(DOC: ZIPCODE, 1, 3) = '871'
- UPPER(string); Returns all upper case string.
	- Oftentimes you can't trust that data stored in a database is entered in the same case (upper, lower, mixed) - if you convert the text being searched to all upper case, and the search string is also uppercase, you will be guaranteed a match if one exists. For example, DOC:CITY contains differening case variations of the text string 'Albuquerque'. To guarantee the query will work regardless of how the city was typed you need to enter the query string like this:
		- UPPER(DOC:CITY) = 'ALBUQUERQUE'

#### **Query By Example (QBE Picture Statements) Date Picture Parameters:**

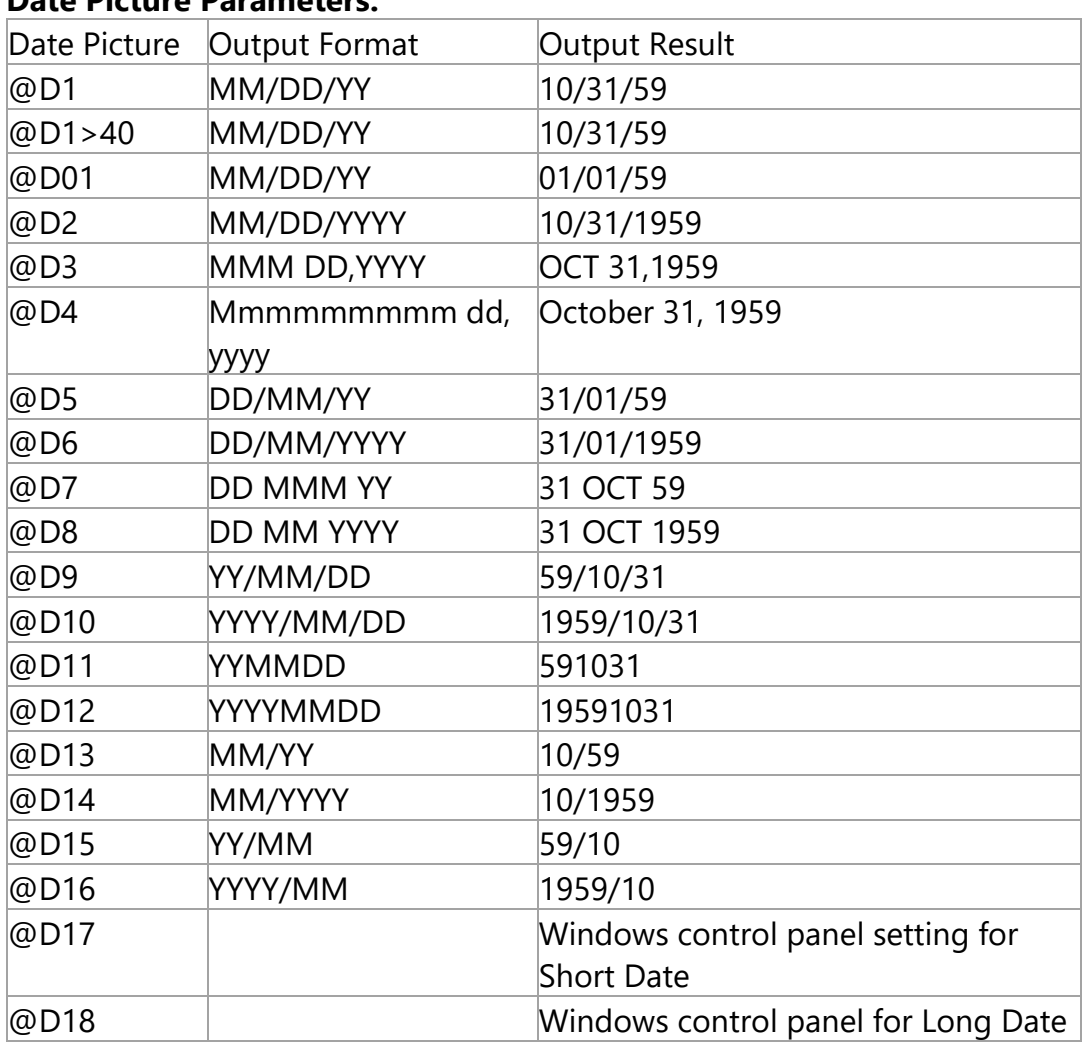

#### **Alternate Separators:**

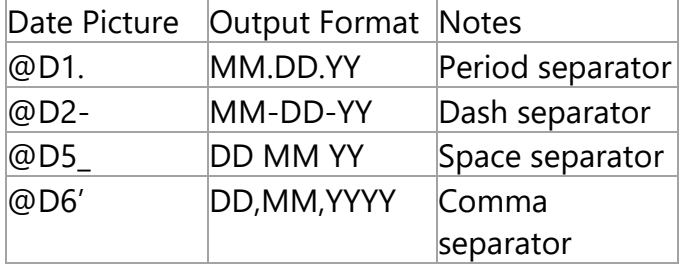

#### **Pattern Picture Parameters:**

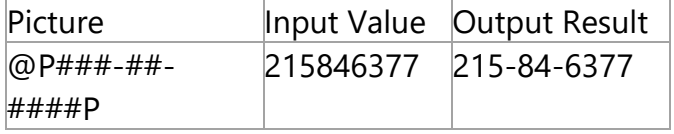

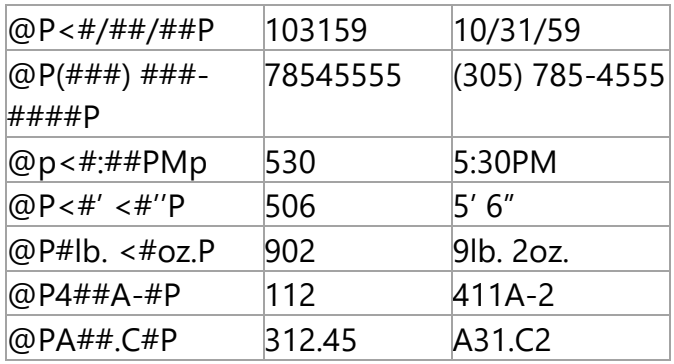

### **Date Picture Parameters:**

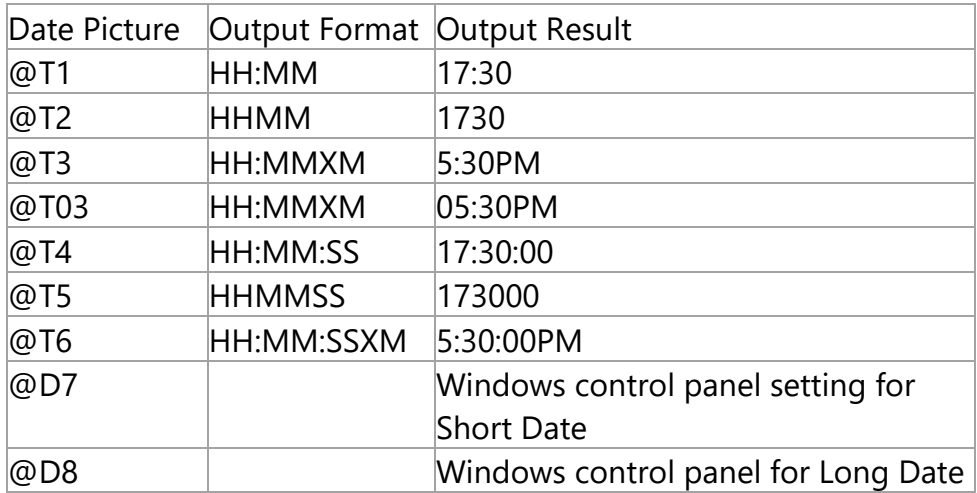

### **Alternate Separators:**

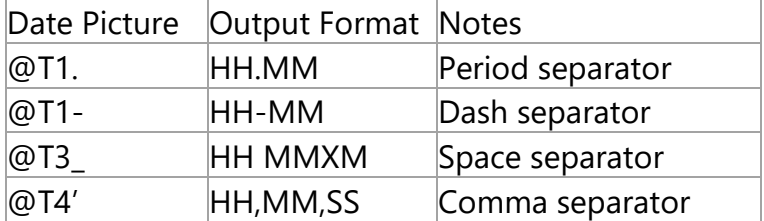

#### **Rescan Folder**

This process is executed by clicking a button titled "Rescan Folder" from the **Browse** [Screen.](#page-11-0) Its purpose is to rebuild/populate the Vidtrak database (using the configuration settings that you defined). When this button is executed a pop-up Yes/No dialogue window is displayed onscreen:

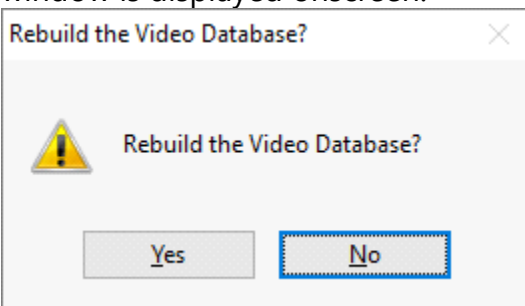

NO = do nothing; leave the VidTrak database as it currently is

YES = continue the rescan process and display the next pop-up dialogue window:

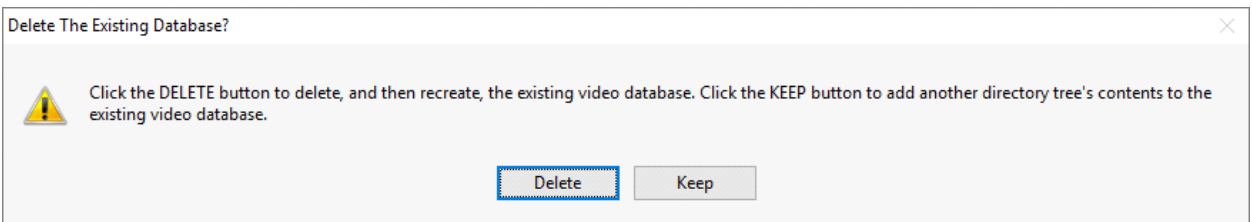

KEEP = keep all current database records and import another folder location into the VidTrak database [note: VidTrak does NOT compare the files being scanned against current database entries and skip over a file name if it already exists within the database!]. Typically, the KEEP button is only used if your movie collection is spread across multiple external hard drives.

DELETE = delete the database, create a new empty database and then import all pertinent movie files into it

Regardless of which button was clicked, the destination directory tree will be scanned for files; if VidTrak finds a filename whose file extension matches a file extension that you have [configured](#page-6-0) as a movie file worthy of being imported (e.g. MP4) then it will add that filename into the VidTrak database. A green progress bar displayed directly above the Scan Folder button will be continuously updated until the last file has been processed. After the directory tree has been fully scanned a pop-up window will inform you the scan operation is complete:

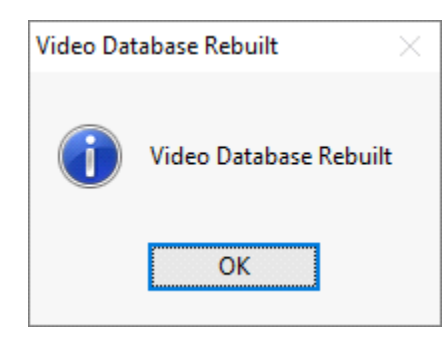

### **About**

This window:

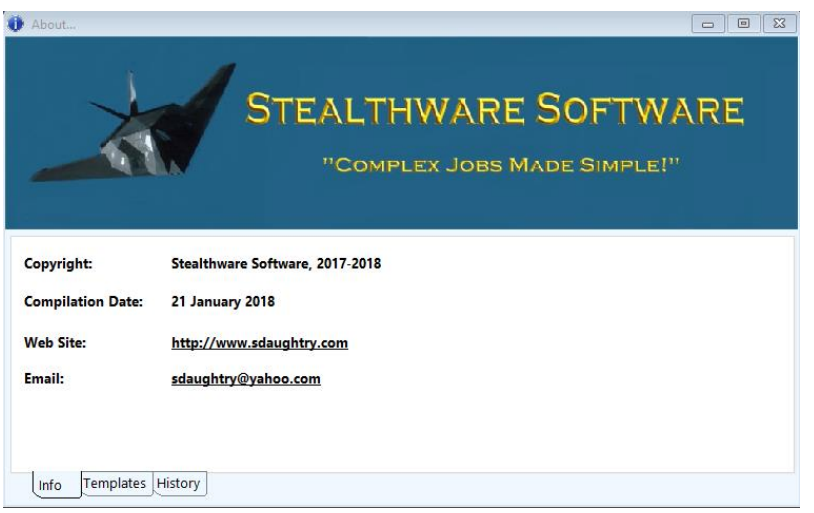

provides three categories of information:

Tab 1: the build date for this software version and provide clickable hyperlinks to the author's web site and email

Tab 2: what development tools were used to create this software application

Tab 3: version history (and specifically what changed between software versions)

### **Data File Location**

1. The installation folder contains the following application files:

- **Executable (.Exe) file**
- Database file(s)  $*$ .TPS file extension
- **E** Runtime file(s)  $*$ . DLL file extension
- Configuration file \*.INI file extension

2. This Windows application does not create / store files elsewhere on the workstation or a computer network

3. This application creates a Windows registry entry for it's uninstallation program per Microsoft application standards

### **Data Backup/Restoration**

Every computer user should draft/implement/execute a plan to archive their electronic data to external media, another computer system and/or the "Cloud" to protect their data from irretrievable loss due to power spikes, power outage and/or theft of the host computer system(s).

This application stores its user-entered data within \*.TPS files – at a minimum, your data backup routine should archive these \*.TPS files on a recurring basis. If this application uses a .LIC license file to register it this file should also be archived.

Should this software application need to be reinstalled onto another company-owned computer system, the recovery process would require:

- a. The re-installation of this software application (downloaded from the Stealthware Software web site)
- b. Activate your copy of this software (by copying your .LIC file into this software's installation folder that was emailed to you/your company from Stealthware Software)
- c. Recover the \*.TPS files from your data archive and place them into the application installation folder
- d. DONE!

### **VidTrak Computer System Requirements**

VidTrak is a Windows application that, while developed on a Windows 10 computer, should be backwards compatible from Windows XP through Windows 10. A computer mouse is required for this application – your computer monitor should be configured to run in 1024x768 screen resolution or higher (800x600 screen resolution might be too small - especially if Windows toolbars or Windows gadgets are used that occupy screen real estate).

At least 1GB of memory is required (preferably 4GB of memory, as Windows increasingly needs more memory to run efficiently with each new release). 10MB of hard drive disc space is more than sufficient to store this Windows application and its database file(s) for a very long time (plus possibly another 6MB or so for the user's manual, which is generated in the Adobe Acrobat \*.PDF file format). VidTrak is a very resource-friendly

software application; here is a screen shot of Windows Task Manager with VidTrak running in the background:

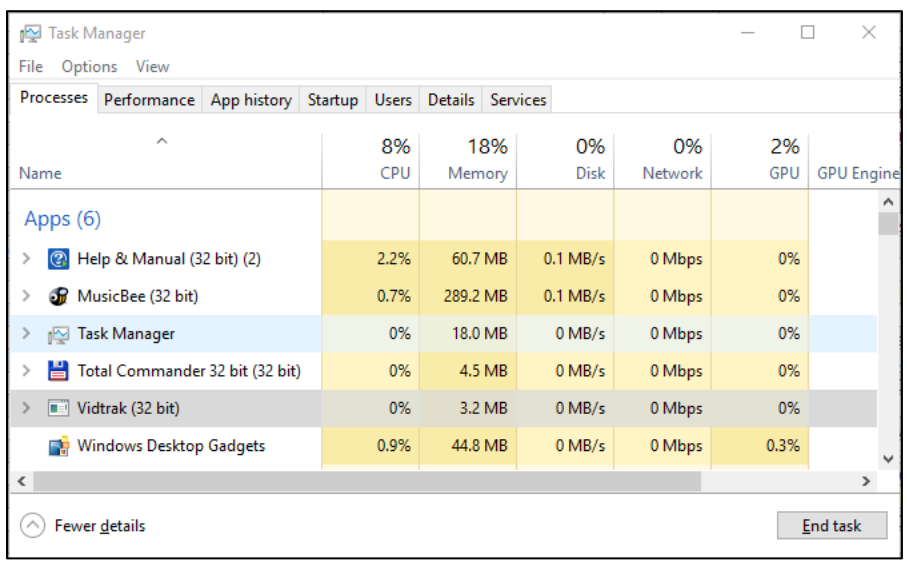

and another Task Manager screen capture when VidTrak is scanning a network hard drive for movie files and adding database records:

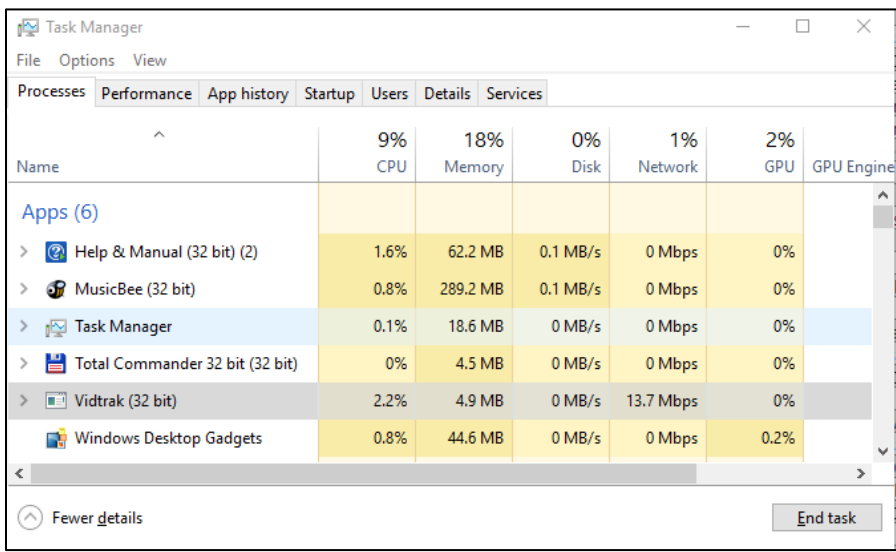

This Windows application is 'network-aware', meaning it can be installed onto a computer network file server (or a computer workstation) hard drive to centralize its location and ensure database information is maintained within one set of file(s). That folder must be 'shared' so other authorized network user(s) can see that network folder share. Each employee that is authorized to add/edit/delete information stored within

this application's database file requires MODIFY permissions for their user account for this folder. Multiple workstations can open/use this Windows application simultaneously – it is recommended to shut down this Windows application at the end of the day (if possible) to facilitate your network backup process and to protect this application's database files in case of an abrupt power termination (e.g. lightning strike).

#### **VidTrak Database Structure**

Listed below is how the VidTrak database (filelist.tps) is configured to store the filename values – this is useful to know when you start organizing your movie file collection and deciding how to create each file's filename:

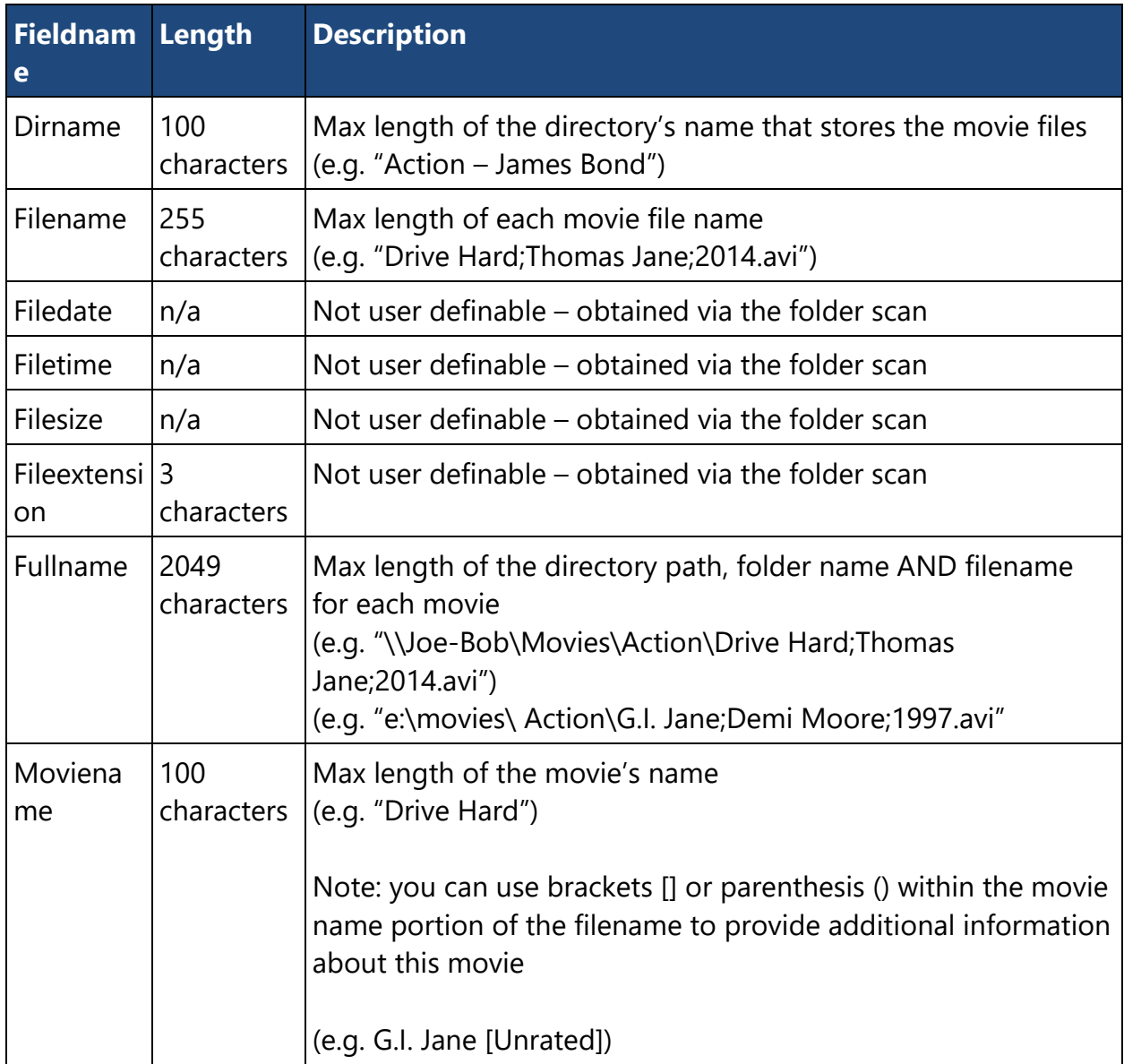

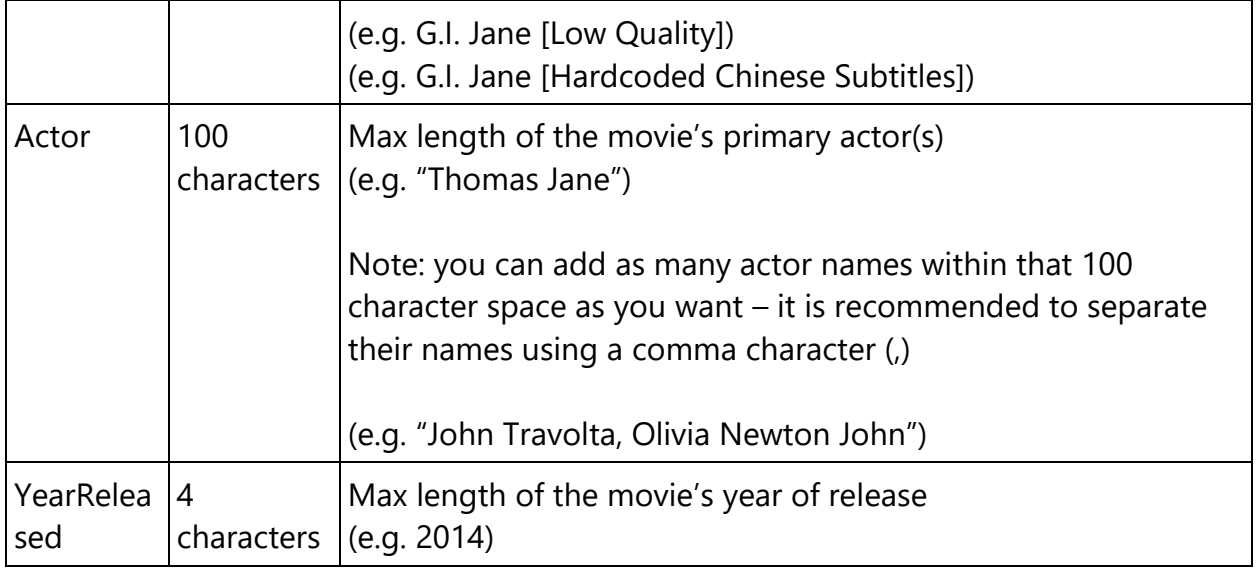

Two additional database files are created/used by the **Export Listbox** routine:

- 1. evo\_savec.tps
- 2. evo\_saved.tps

One additional database file is used by the query module to save queries:

1. queries.tps

### **Payment/Registration**

Purchasing your copy of VidTrak is very easy:

- Contact Stealthware Software via email (sdaughtry@yahoo.com) to inform us of your desire to purchase a license for VidTrak. Information needed in that email is:
	- a. Company Name
	- b. Company Street Address
	- c. Company City, State, Zip Code
	- d. Contact phone number
	- e. Point of Contact's Name, Phone Number, and company email address
	- f. Number of licenses requested for purchase [NOTE: One license is required for EACH PHYSICAL LOCATION. For example, if your company has a facility in Santa Fe, NM and another facility located in Denver, CO and BOTH facilities want to use VidTrak - TWO licenses must be purchased per the VidTrak EULA.]

• Payment can be remitted to Stealthware Software via two methods:

1. PAYPAL payment (sent to PAYPAL account sdaughtry@yahoo.com

2. Company check made out to: Scott Daughtry (and then mailed to: Scott Daughtry, 3415 Yellow Pine Lane SW, Albuquerque, NM 87121)

PAYPAL is the recommended payment method - you don't have to worry about lost mail and Stealthware Software is notified nearly immediately of the payment and can quickly send the registration information to your company's Point of Contact. If payment is made via a company check, there will be a "normal delay" to accommodate the letter's transportation time via mail carrier and the deposit into the bank.

- The \$20 payment for a single license of VidTrak is a LIFETIME license that does not expire for that version of VidTrak (e.g. version 1.x versions). A substantial upgrade to VidTrak (e.g. version 2.x is upgraded to version 3.x) will require a nominal upgrade fee to receive the updated executable file to cover development costs.
- Your point of contact will receive an email from Stealthware Software that will receive the registration file to convert the trial mode application to the non-expired version.

### **Contact Information**

You can contact the author at email address: [sdaughtry@yahoo.com](mailto:sdaughtry@yahoo.com)

You can obtain additional information regarding software updates at the author's website: [http://www.sdaughtry.com](http://www.sdaughtry.com/)

### **End-User License Agreement (EULA)**

- a. Ownership: Stealthware Software is the owner of VidTrak; information entered by a licensed user into a VidTrak database file is owned by the licensed user.
- b. Hacking: A licensed user is not allowed to reverse engineer, decompile, or disassemble VidTrak.
- c. Distribution: A licensed user is not allowed to sell a copy, lease, sublicense, rent, distribute, or donate VidTrak.
- d. License Transfer: A licensed user is not allowed to transfer their VidTrak user license to a non-company entity.
- e. Liability: Stealthware Software is not responsible for damages, real or perceived, by a licensed user that occurs during the use of VidTrak.

- f. Installation: A licensed user is authorized to install ONE copy of VidTrak per physical location; at that physical location, the number of employees that can use VidTrak are unlimited. A physical location is defined as a permanent structure / dwelling that occupies one zip code. A company network file server is defined as a physical location per this EULA.
- g. Backup: The licensed user is responsible for backing up VidTrak database files on a recurring basis to protect against data loss.
- h. Support: Stealthware Software agrees to provide the licensed user with technical support, via email, that is directly related to the operation of VidTrak and coordinate application feature suggestions. Stealthware Software will evaluate VidTrak technical support requests on a case-by-case basis to determine if the troubleshooting request is related to VidTrak or if the situation requires your company's Information Technology support division to resolve. The licensed user agrees to provide adequate information to Stealthware Software to assist in the investigation and to confirm that any problems have been resolved. Stealthware Software does not provide a guaranteed response time but will make a good faith effort to answer emails within twenty-four hours or less during weekdays, excluding U.S. holidays.
- i. Maintenance: Stealthware Software retains the right to charge for VidTrak software updates if it feels the programmatic changes are significant. Stealthware Software generally provides a software update at no charge if the update fixes a significant application problem that evaded the beta testing development phase and will notify the licensed user via email of the update.
- j. Payment Terms: All fees and other amounts paid to Stealthware Software are noncancellable and non-refundable. A user license will not be granted by Stealthware Software without payment in full.

By installing, copying, downloading, accessing or otherwise using VidTrak, you agree to be bound by the terms defined in the VidTrak EULA. If you do not agree to the terms of this agreement you should not install, copy, download, or use VidTrak.

### **Trademarks/Copyrights**

In recognition of various software applications that could be / are referenced within this document, this trademark list has been created:

- Windows is a registered trademark of Microsoft Corporation
- Clarion is a registered trademark of Softvelocity, Inc.

This Windows-based software application was created using Clarion 10 and the following third-party templates / tools:

- BrowseExport a registered trademark of TemplatesClarion
- GWB HTML Help Templates a registered trademark of ComforMark Pty Ltd
- Handy Tools a registered trademark of Gus Greces
- Icetips Utilities Templates a registered trademark of Icetips
- Query Wizard a registered trademark of AuraTek International
- Stringtheory a registered trademark of Capesoft
- xFunction a registered trademark of LANSRAD/Sealsoft
- vuFileTools a registered trademark of LANSRAD
- vuLimiter a registered trademark of LANSRAD

### <span id="page-42-0"></span>**Troubleshooting**

#### **Anti-Virus Applications**

- Problem: A new trend within anti-virus applications is automatically "flagging" an application as malicious simply because few of their users have executed that application on their computer. The anti-virus application halts the application while it is running and then either deletes or quarantines the \*.EXE file. [e.g. Norton Antivirus 2011's SONAR Protection exhibits this behavior]
- Solution: Configure the antivirus application to ignore the entire VidTrak folder from its scan (e.g. from within Norton Internet Security Antivirus 2011, open the application; click the SETTINGS hyperlink; scroll down to "AntiVirus and SONAR Exclusions"; click on the CONFIGURE hyperlink displayed to the right of the "Items to Exclude from Auto-Protect and SONAR Detection"; ADD the VidTrak installation folder).

#### **Folder Permissions**

- Problem: When this Windows application is started, a popup dialogue window states that "Could not write access to VidTrak so trying read-only"
- Solution: There are two possible reasons for this: either the \*.TPS files have the READ-ONLY file attribute applied and needs removed, or that Windows user account does not have WRITE or CHANGE permissions for the VidTrak folder - ensure the desired Windows user account has WRITE and CHANGE permissions set as active for the VidTrak folder and its contents.

#### **VidTrak.Chm Help File Won't Display Content**

• Microsoft Security Updates 896358 & 840315 block display of Windows Compiled Help File (\*.CHM) contents when opened from a network drive (or a UNC path). This is window's attempt to stop attack vectors for viruses/malware from infecting your computer and has blocked out the .chm file that draws data over the "InfoTech"

protocol, which this chm file uses. Microsoft's summary of the problem: [http://support.microsoft.com/kb/896054.](#page-42-0)

- Possible solutions:
	- Any Windows version:
		- Solve the problem by moving your chm file OFF the network drive. You may be unaware you are using a network drive, double check now: Right click your .chm file, click properties and look at the "location" field. If it starts with two backslashes like this:  $\begin{bmatrix} \frac{\text{object}}{\text{light}} \end{bmatrix}$  then you are using a networked drive. So to fix it, Copy the chm file, and paste it into a local drive, like C:\ or E:. Then try to reopen the chm file, windows does not freak out.
		- Last resort, if you can't copy/move the file off the networked drive. If you must open it where it sits, and you are using a lesser version of windows like XP, Vista, ME or other, you will have to manually tell Windows not to freak out over this .chm file. HHReg (HTML Help Registration Utility) Utility Automates this Task. Basically you download the HHReg utility, load your .chm file, press OK, and it will create the necessary registry keys to tell Windows not to block it. For more info: [http://www.winhelponline.com/blog/fix-cannot-view-chm-files-network-xp-2003](#page-42-0) [vista/](#page-42-0) or [http://www.helpandmanual.com/products\\_hhreg.html](#page-42-0)
	- Windows Server 2008, Windows 7:
		- Windows has a quick fix that usually works. Right click the chm file, and you will get the "yourfile.chm Properties" dialog box, at the bottom, a button called "Unblock" appears. Click Unblock and press OK, and try to open the chm file again, it works correctly. This option is not available for earlier versions of windows before WinXP (SP3).
	- Windows 8.1:
		- Requires a different fix outlined here: [http://tenbulls.co.uk/2014/02/11/read-your](#page-42-0)[old-chm-files-from-network-storage-on-windows-8/](#page-42-0) [Note: this worked on my Windows 8.1 64 bit development machine]